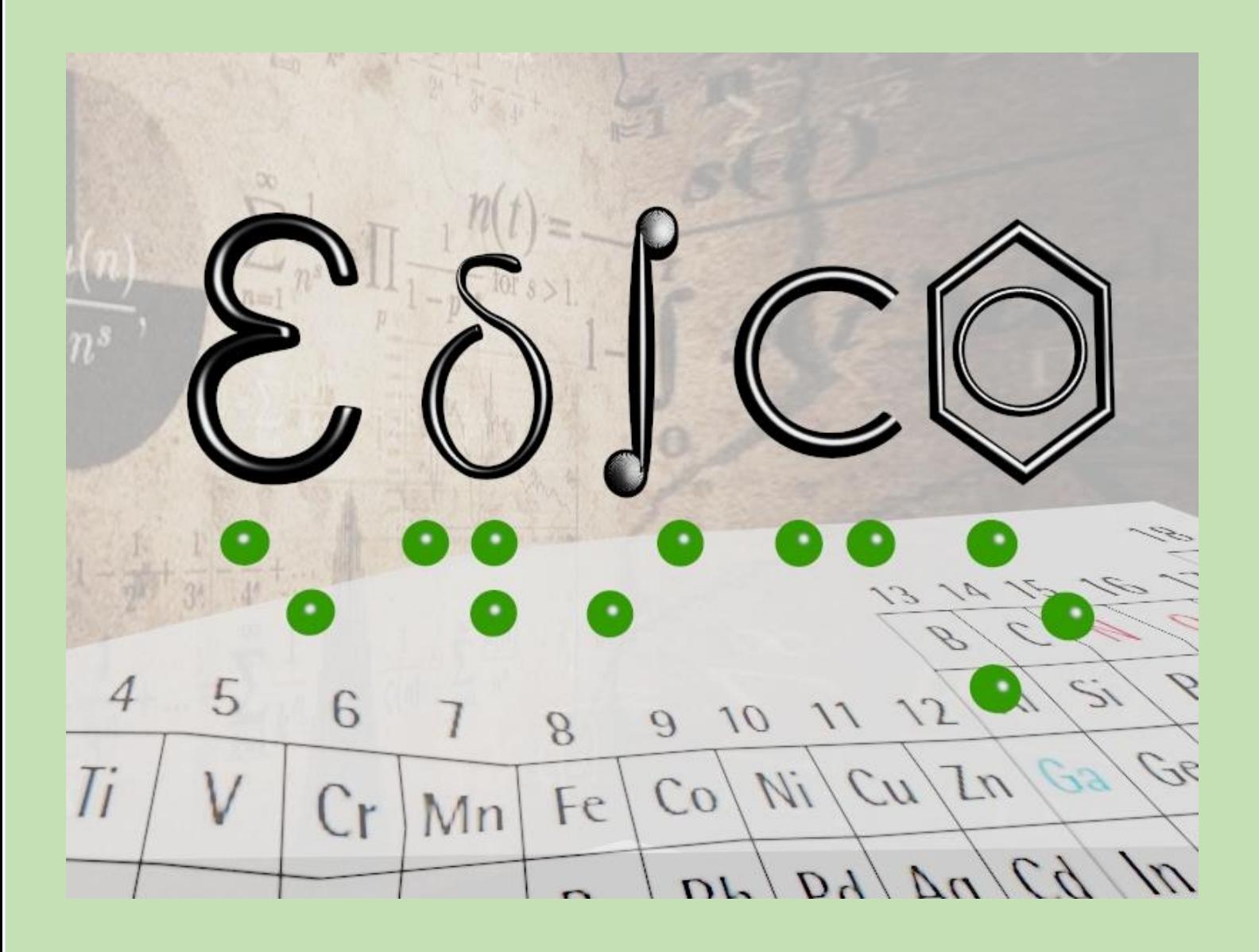

# MANUAL DE USUARIO DE EDICO **MATEMÁTICAS**

Especialistas de Matemáticas

ONCE-Dirección de Educación

Especialistas de Matemáticas y Ciencias Experimentales-ONCE Junio 2020

## **Manual de usuario de EDICO - Matemáticas**

**Junio 2020**

### **Elaborado por los especialistas de Matemáticas de los Centros de Recurso de la ONCE:**

Ana María Alonso Sendín-CRE de Sevilla [\(amas@once.es\)](mailto:amas@once.es)

Pilar Estivill Masip-CRE de Barcelona [\(mpem@once.es\)](mailto:mpem@once.es)

Jaime Muñoz Carenas-CRE de Madrid [\(jamc@once.es\)](mailto:jamc@once.es)

José María Villar Pérez-CRE de Alicante [\(jmvp@once.es](mailto:jmvp@once.es))

## Contenido

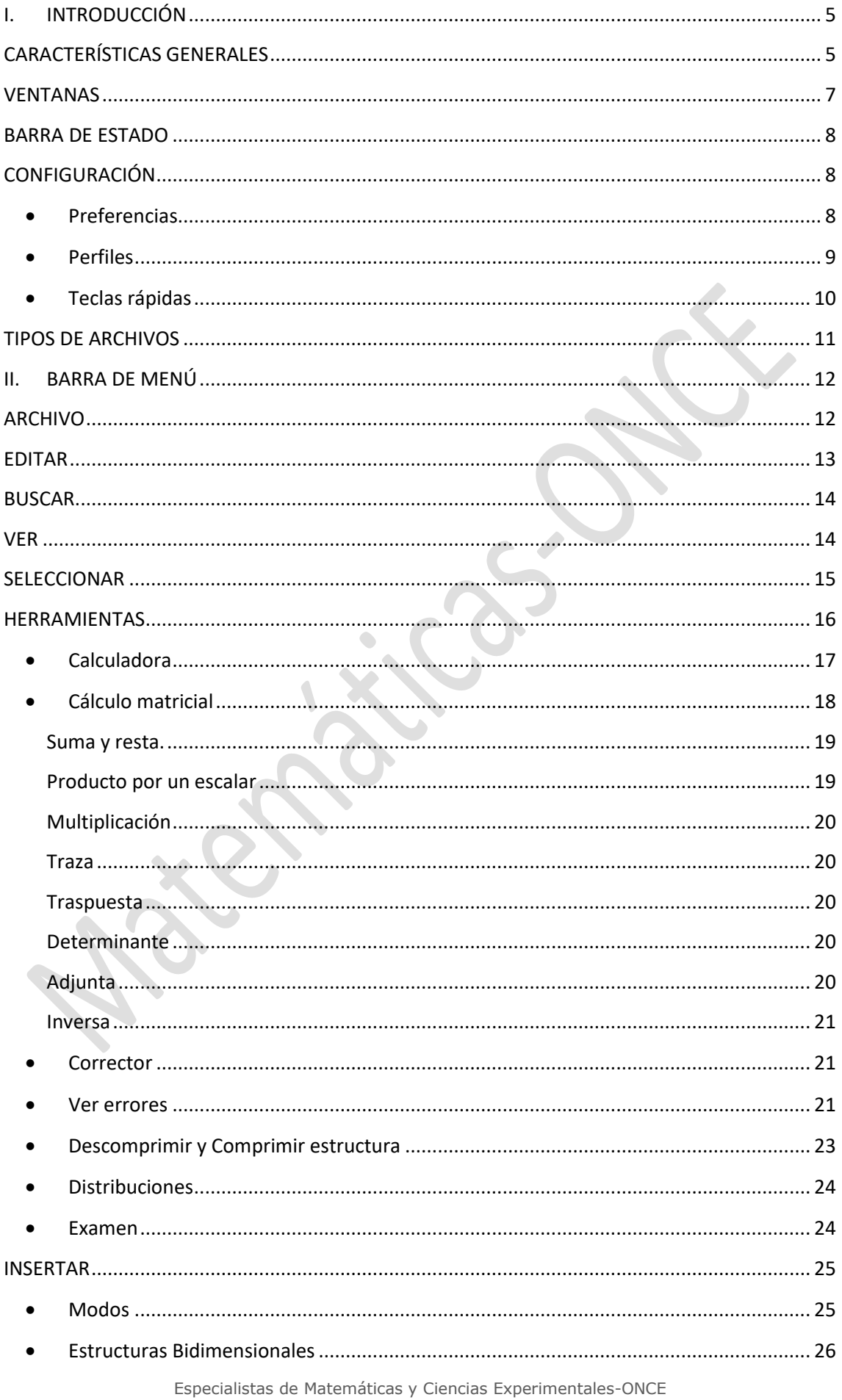

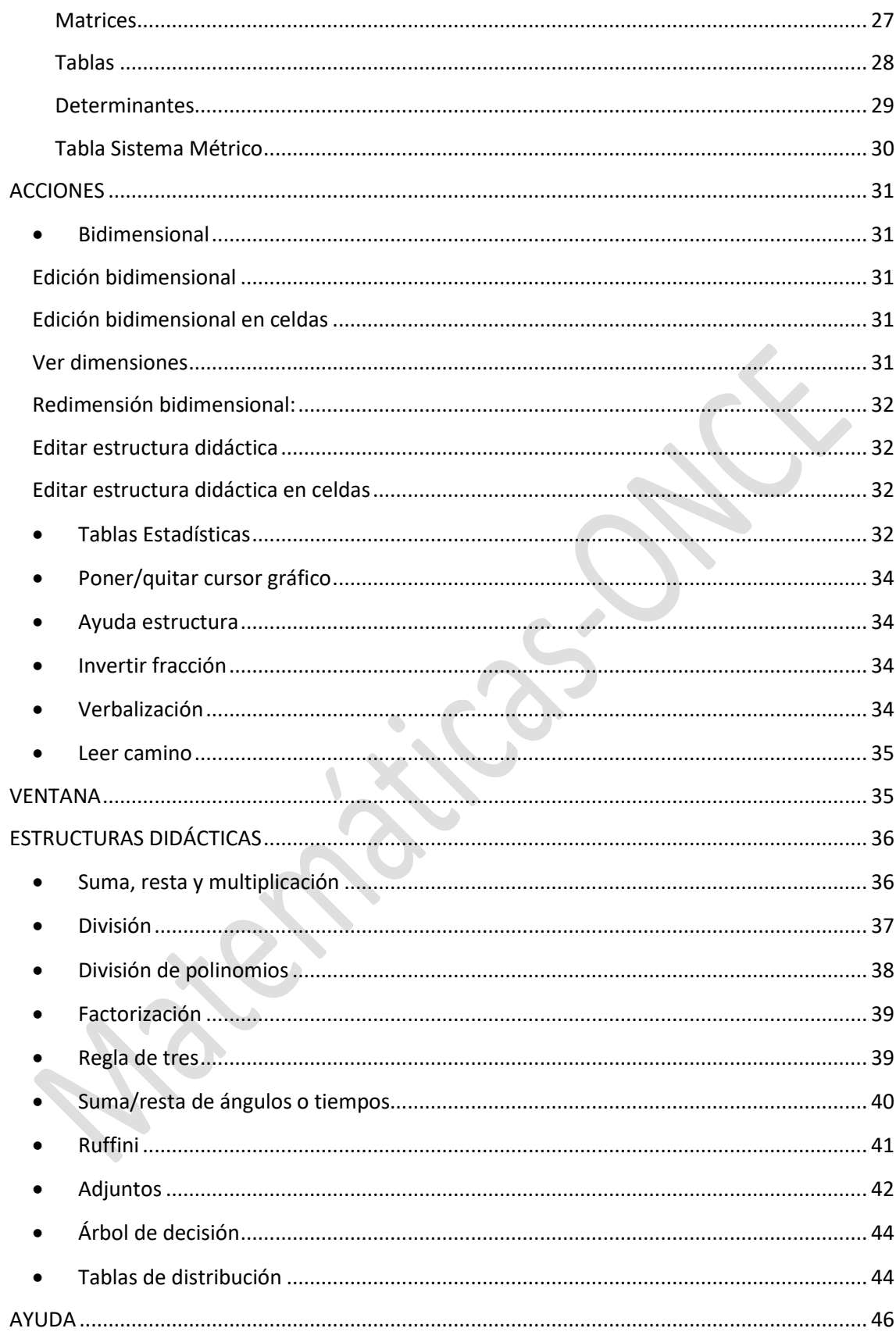

## <span id="page-4-0"></span>**I. INTRODUCCIÓN**

#### <span id="page-4-1"></span>**CARACTERÍSTICAS GENERALES**

- EDICO es un editor científico **accesible** y **gratuito**. Está concebido como un cuaderno del alumnado para Matemáticas y Física y Química. Se puede emplear en todos los niveles educativos: primaria, secundaria, bachillerato y universidad.
- La interfaz puede estar en cinco **lenguas**: castellano, catalán, euskera, gallego e inglés.
- La aplicación se puede utilizar con las siguientes **adaptaciones**: JAWS, línea braille Focus 40 y ZoomText.
- La información se puede introducir con el teclado del ordenador y/o con las teclas línea braille.
- Es un editor cuyas funcionalidades están diseñadas para trabajar en braille de **8 puntos** [\(enlace](https://www.once.es/servicios-sociales/braille/documentos-tecnicos/documentos-tecnicos-relacionados-con-el-braille/documentos-tecnicos-b-14-codigos-cientificos-de-ocho-puntos) a las guías de la CBE). También se puede editar en braille de 6 puntos, pero pierde muchas funcionalidades como combinaciones de teclas, verbalizaciones, estructuras bidimensionales, texto, estructuras didácticas. Por lo que, se recomienda trabajar con la configuración de 8 puntos.
- Requisitos: PC **Windows** 7 o superior, 64 bits. Mac OS mediante bootcamp, máquina virtual u otro software que permita la ejecución de programas de Windows en Mac.
- Se puede **descargar** desde la [Web](http://cidat.once.es/repos/edico/setup.exe) del CTI, pudiéndose trabajar con una demo de 5 días o activar la aplicación en el equipo correspondiente. Proceso de **activación** de la licencia: al ejecutar la demo, aparece una ventana emergente con dos códigos (activación y PC) que hay que enviar a [cidat@once.es](mailto:cidat@once.es) para solicitar la clave de activación. Una vez recibida la clave, se debe introducir en el cuadro destinado para ello y ejecutar el programa.

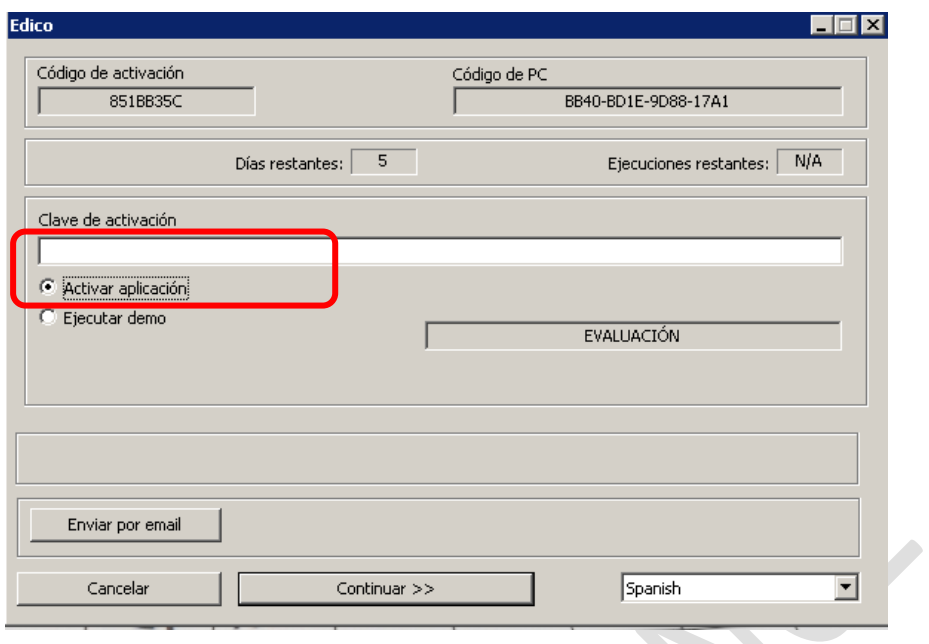

 Al iniciar EDICO la primera vez, nos solicita una **contraseña** que permitirá cambiar de perfiles inferiores al de profesor (administrador).

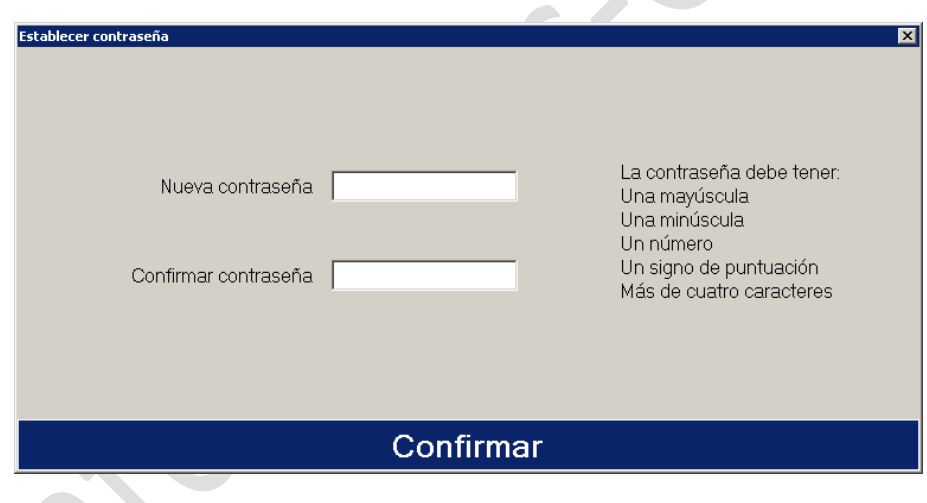

 La ventana principal del programa permite editar varios documentos a la vez gracias a su distribución por pestañas, al estilo de los navegadores web actuales.

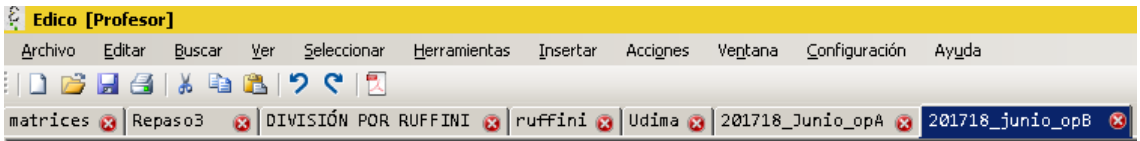

- Se mantiene la posición del cursor al cambiar de documentos (pestañas).
- Al cerrar la aplicación y volver a abrirla, se abren los documentos con los que se estuviera trabajando en la sesión anterior, manteniéndose la posición que tuviera el cursor en cada archivo.

#### <span id="page-6-0"></span>**VENTANAS**

Cada documento presenta 3 subventanas dispuestas de forma horizontal en el siguiente orden:

- o Ventana de edición lineal: zona en la que el usuario escribe en EDICO (braille lineal).
- o Ventana de visualización gráfica: muestra en tinta lo escrito por el usuario en la ventana de edición lineal. En caso de no poder mostrarlo, aparecerá la palabra ERROR.

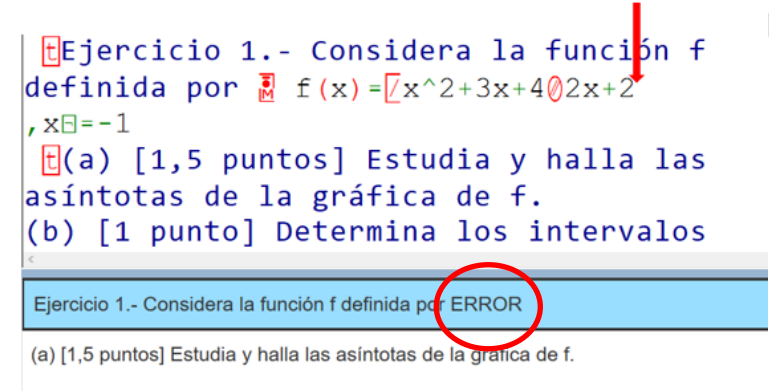

(b) [1 punto] Determina los intervalos de crecimiento y de decrecimiento de f.

o Ventana de visualización braille: muestra la línea en la que está el usuario en la ventana de edición lineal, traducida a braille de 6 u 8 puntos según seleccione el usuario en el menú Ver.

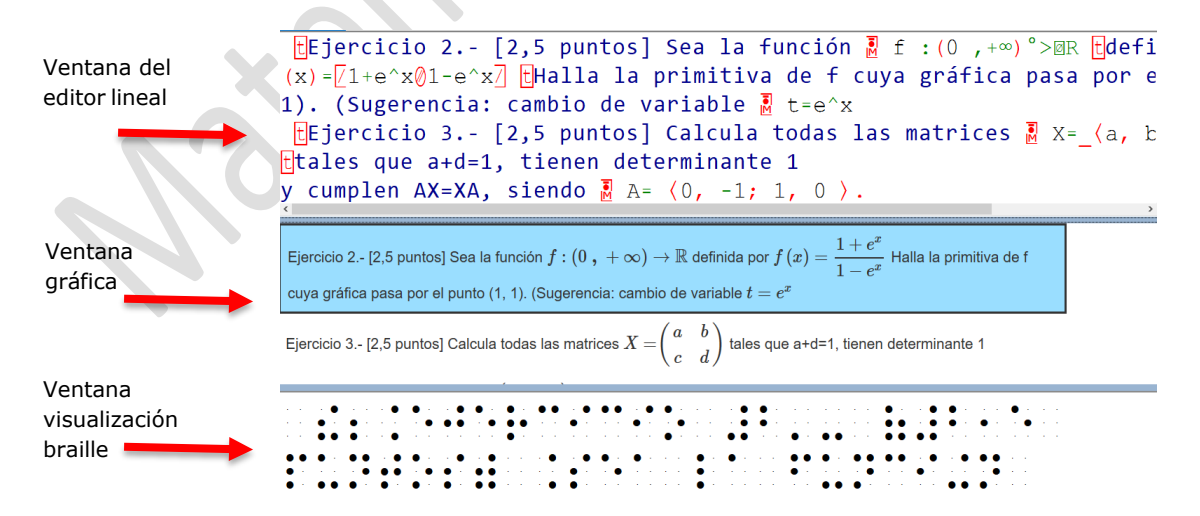

Tanto la ventana de visualización gráfica como la de visualización braille se pueden modificar en tamaño y se pueden visualizar o no, dependiendo de las necesidades. La ventana del editor lineal es permanente.

#### <span id="page-7-0"></span>**BARRA DE ESTADO**

Se encuentra en la parte inferior de la ventana de EDICO y en un ordenador portátil se accede mediante la combinación Ins+AvPág.

Todos los documentos hacen uso de la barra de estado para proporcionar información sobre el mismo:

- o Posición actual (columna, línea) del cursor en la ventana de edición lineal.
- o Verbalización del carácter en el que se encuentra el cursor.
- o Modo (texto, matemáticas o química) en el que se encuentra el cursor. Más adelante veremos los distintos modos disponibles.
- o Longitud de línea: Por ejemplo, 80 o 40 caracteres.
- o Modo por defecto del documento: Por ejemplo, Matemáticas braille 8 puntos.
- o Nombre del archivo.

5,70 1 Modo: matemáticas Longitud de línea: 80 Documento: Matemáticas Braille 8 puntos :\polinomio4eso .edi

#### <span id="page-7-1"></span>**CONFIGURACIÓN**

EDICO permite la configuración de algunos aspectos en función de las necesidades del usuario.

#### <span id="page-7-2"></span>**Preferencias**

En esta opción (Alt+C, P) se puede cambiar el perfil, el idioma, el tamaño de letra, la configuración de la calculadora y del archivo pdf, la verbalización del revisor de pantalla y la longitud de línea del documento.

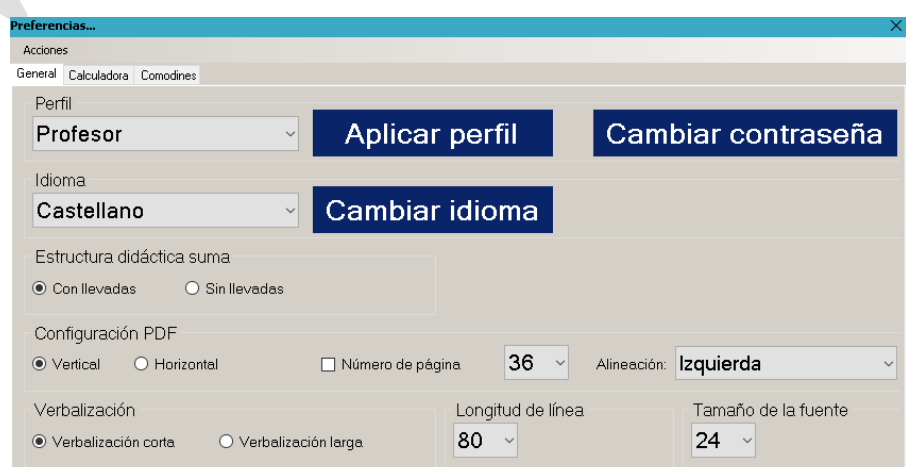

Especialistas de Matemáticas y Ciencias Experimentales-ONCE

#### <span id="page-8-0"></span>**Perfiles**

A nivel de aplicación existen **distintos perfiles** que funcionan a modo de roles, teniendo acceso cada uno de ellos a unas determinadas opciones de los menús con el objetivo de poder ajustarlas a las necesidades del usuario y facilitar su trabajo.

Hay seis perfiles por defecto:

- o Perfil Profesor que actúa como el **administrador** de la aplicación.
- o Perfil Universidad.
- o Perfil Bachillerato.
- o Perfil Secundaria.
- o Perfil Primaria.
- o Perfil Primaria básico, que es el perfil más sencillo para la iniciación de los estudiantes de primaria.

No obstante, el perfil profesor puede crear cuantos perfiles (Alt+C, G) sean necesarios modificando diferentes elementos de la barra de menú. En concreto, podrán ocultar uno o varios grupos completos (por ejemplo, el grupo lógica del menú insertar o la calculadora del menú herramientas) o uno o varios símbolos dentro de un grupo. Se puede importar y exportar perfiles.

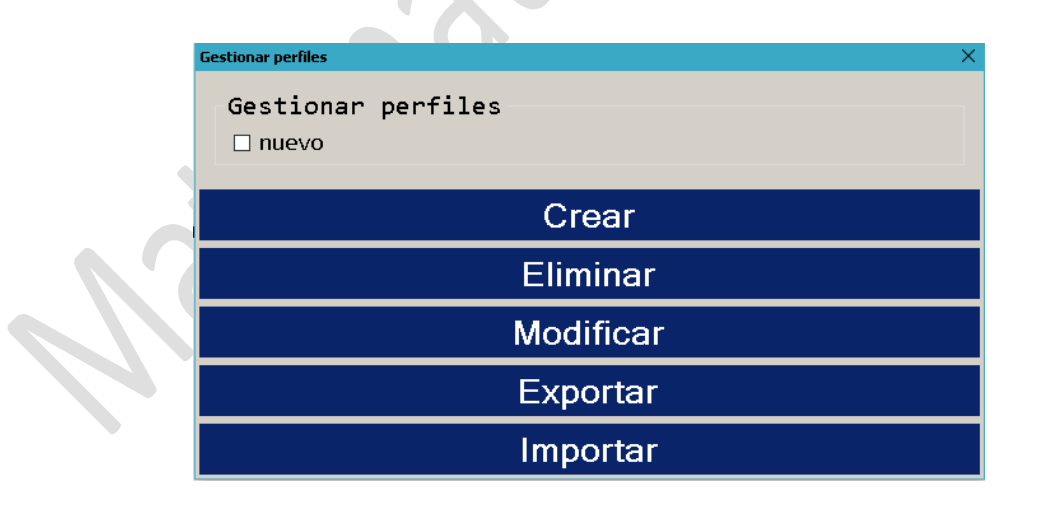

#### <span id="page-9-0"></span>**Teclas rápidas**

En EDICO se pueden crear y modificar algunas combinaciones de teclas (Alt+C, T), según la conveniencia del usuario. Para realizarlo, hay que elegir el modo en el que deseamos modificar una combinación de teclas, escribir en el cuadro de edición el elemento al que le vamos a asignar una nueva combinación y, por último, ir seleccionando las nuevas teclas.

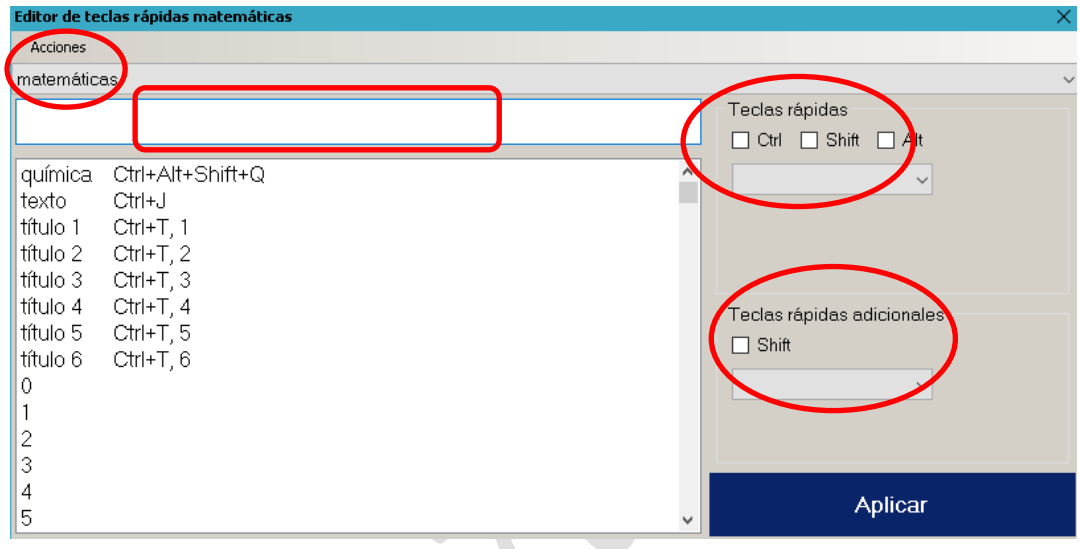

Las combinaciones de teclas del sistema o las usadas en los menús no están disponibles, por lo que al asignar una tecla rápida, el sistema puede advertir de que la combinación no se puede utilizar o que se está empleando para otro elemento y preguntará si la queremos sustituir.

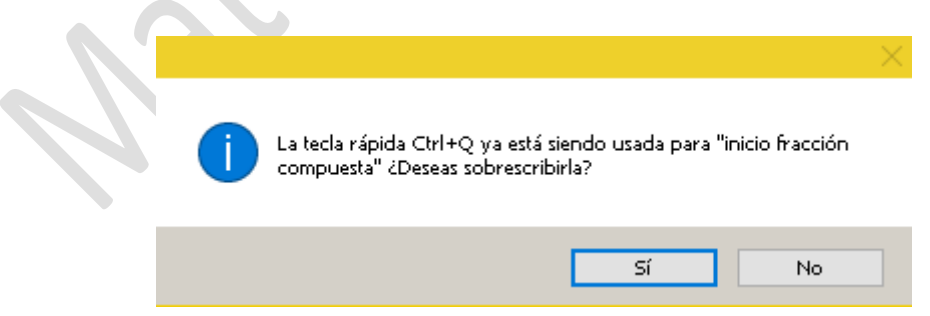

Desde el menú Acciones (Alt+O) de la ventana de Teclas rápidas se pueden restablecer todas las combinaciones de teclas a la configuración original.

#### <span id="page-10-0"></span>**TIPOS DE ARCHIVOS**

En EDICO hay dos tipos de ficheros dependiendo de la materia de la que versen:

- o Archivo de **matemáticas**.
- o Archivo de **química.**

Además, cada archivo podrá estar editado en **braille de 6 puntos** u **8 puntos**, según elija el usuario. En la primera ejecución de la aplicación por defecto, está configurado que el fichero sea de matemáticas escritas en braille de 8 puntos; En el menú Ver se especifica cómo cambiar el modo archivo por defecto. En cada archivo, independientemente de la materia de la que trate, habrá etiquetas que permiten añadir cada uno de los siguientes modos:

- Inicio de Matemáticas: $\frac{\overline{a}}{M}$
- Inicio de Química: $\overline{Q}$
- Inicio de Texto: t
- Inicio de Título 1:  $|T|1$
- Inicio de Título 2:  $\boxed{7}$ 2
- Inicio de Título 3:  $\boxed{7}3$
- Inicio de Título 4:  $\Pi$ 4
- Inicio de Título 5: T5
	- Inicio de Título 6:  $\frac{1}{16}$

Esto quiere decir que dentro de cada uno de los modos se podrán escribir tanto etiquetas de texto como de títulos, así como etiquetas de la materia de la que no sea el archivo. Esto nos permite que un archivo de, por ejemplo, matemáticas pueda contener texto, títulos y química en un mismo documento.

### <span id="page-11-0"></span>**II. BARRA DE MENÚ**

Se accede mediante la tecla Alt, seguida de la letra marcada. Para navegar por los diferentes menús se utiliza flecha derecha e izquierda. Con flecha abajo se despliega el menú dónde se encuentran las distintas opciones con sus combinaciones de teclas, si las tienen.

La barra de menús está formada por los siguientes submenús:

#### <span id="page-11-1"></span>**ARCHIVO**

En este menú (Alt+A) se pueden realizar acciones con ficheros tales como crear uno nuevo, abrir archivo existente, guardar archivos, ver documento en formato **pdf,** imprimir documento del editor lineal, cerrar el actual, **importar** desde lambda y otros formatos como Latex, **exportar** a braille de 6 puntos y a otros formatos como XHTML Y MathML, etc.

Es en este menú dónde se puede configurar el tipo de documento con el que vamos a trabajar, matemáticas o química, en la opción **Configurar nuevo documento** (Ctrl+Alt+N). Aparecerá una ventana en la que tendremos que seleccionar qué tipo de documento queremos y si lo editaremos en braille de 6 o de 8 puntos.

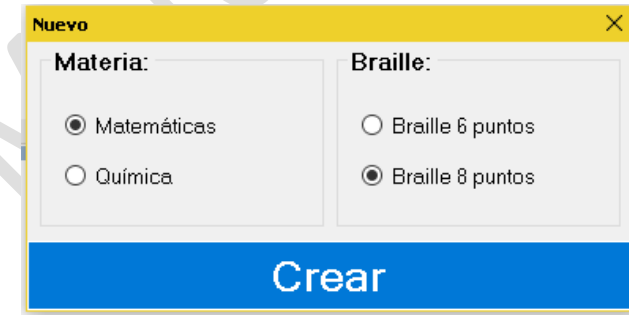

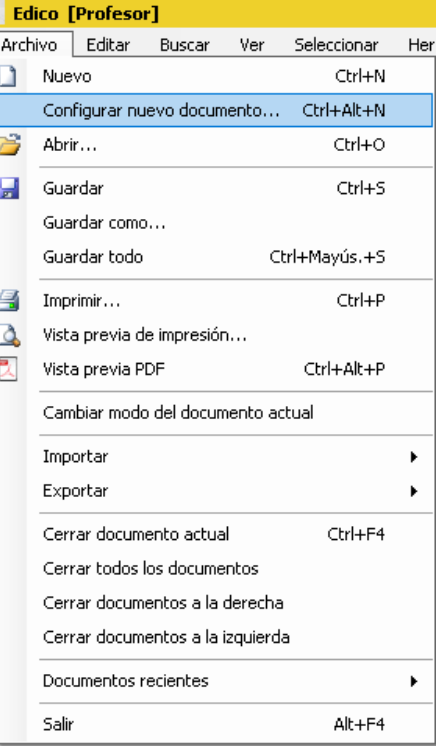

Es importante tener en cuenta que al cerrar el archivo y crear uno nuevo, EDICO permanece en el modo configurado mientras no se vuelva a cambiar. En este menú también se puede visualizar y crear un documento pdf con todo el contenido del archivo en caracteres visuales (Ctrl+Alt+P).

Desde la ventana del archivo pdf se puede configurar, imprimir y guardar.

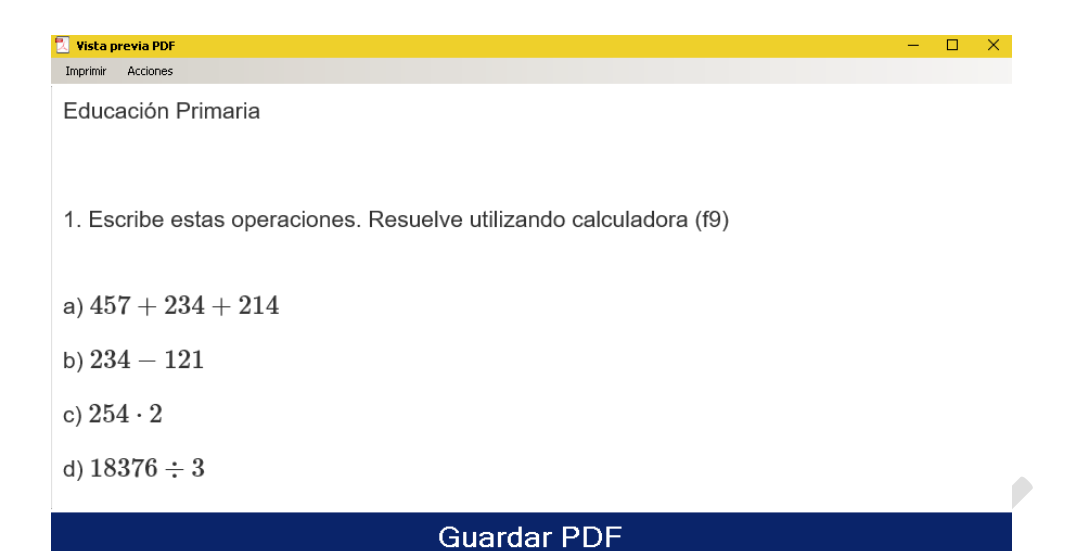

<span id="page-12-0"></span>**EDITAR**

En este menú (Alt+E) podemos realizar la edición básica del contenido del archivo: copiar, cortar, pegar,  $\hat{\phantom{a}}$ deshacer y rehacer.

Además, se dispone de otras opciones muy útiles como:

- o **Duplicar línea** (Ctrl+D). Esta opción sirve para ir desarrollando ejercicios como se verá en los tutoriales.
- Trabajar con memorias, que son copias estáticas de fragmentos del contenido que puede guardar el usuario. Hay 10 memorias disponibles. Su utilización se puede ver en algunos tutoriales.
- o Pegar desde Latex, MathML y XHTML.

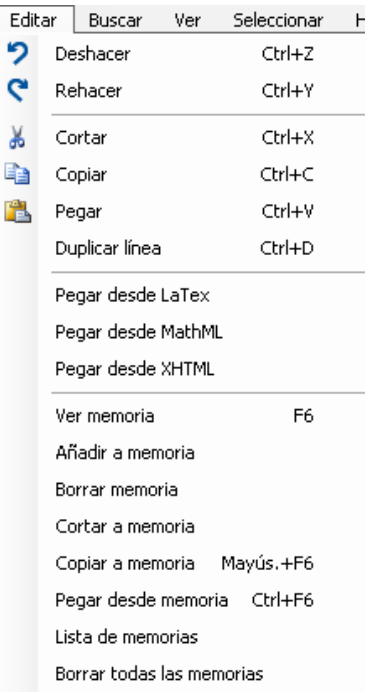

#### <span id="page-13-0"></span>**BUSCAR**

En este menú (Alt+B) se pueden realizar acciones de búsqueda y reemplazo, navegación por estructuras, delimitadores, etc.

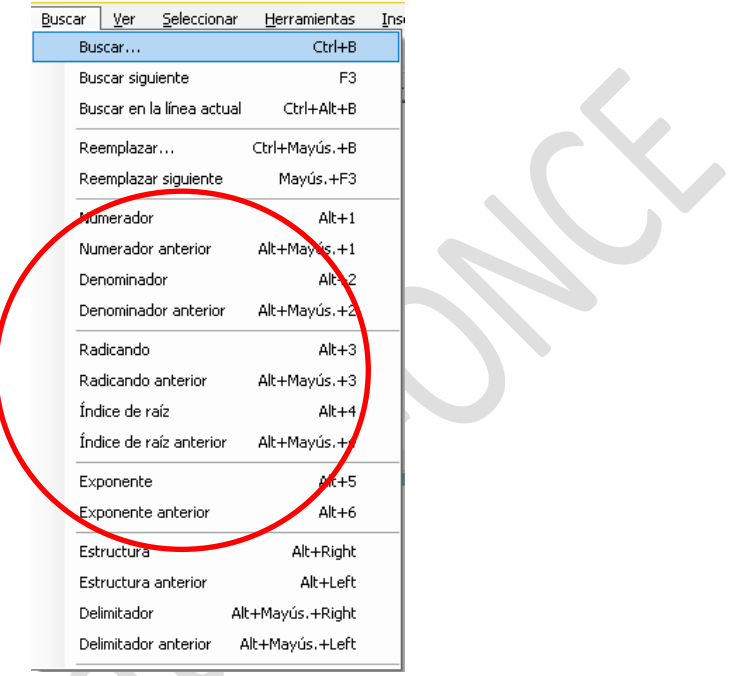

#### Matemáticas

#### <span id="page-13-1"></span>**VER**

Este menú (Alt+V) ofrece la posibilidad de ocultar o mostrar las ventanas de **visualización**, gráfica (F4) y braille (F2).

También se puede elegir si en la ventana de visualización braille se muestra la fuente braille de 8 puntos o de 6 puntos.

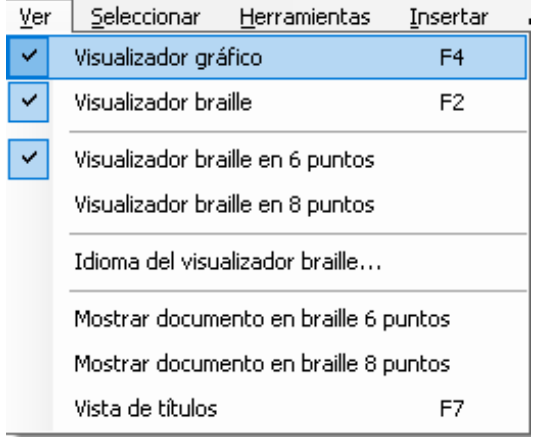

Desde este menú se puede activar la vista de la **estructura de títulos** del documento (F7).

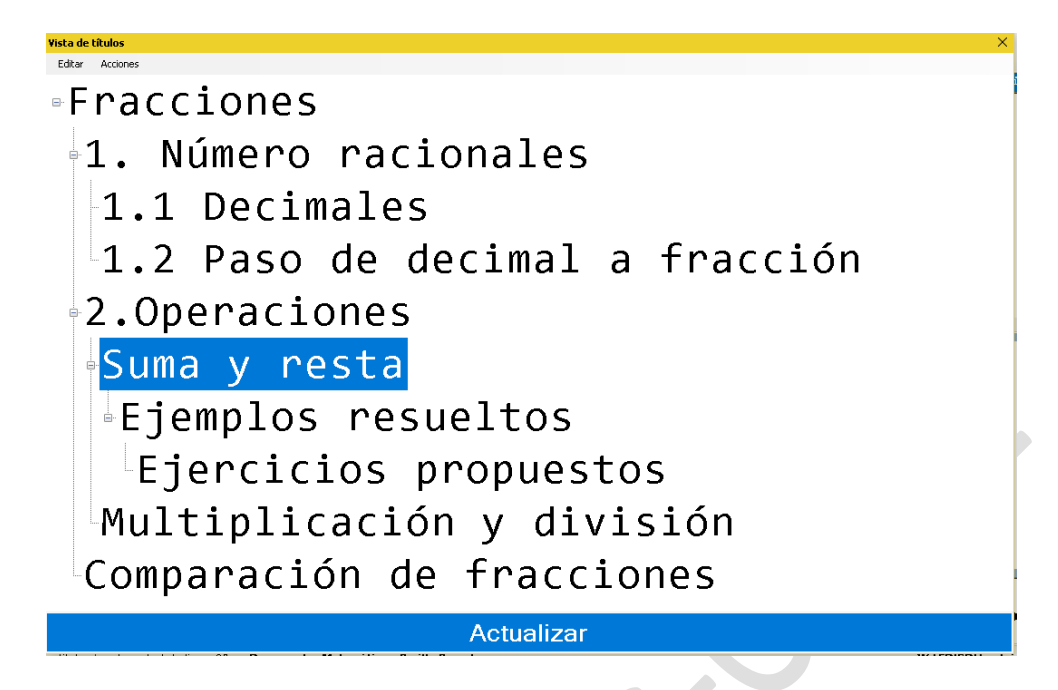

Otra posibilidad de este menú es ver el documento completo en fuente braille, de 6 o de 8 puntos.

#### <span id="page-14-0"></span>**SELECCIONAR**

Desde este menú (Alt+S) podemos seleccionar todo el documento (Ctrl+A), una línea completa, una estructura o varias estructuras (por ejemplo, una fracción compuesta) anidadas.

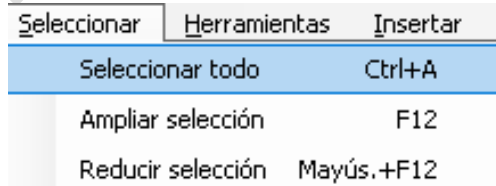

Si no estamos dentro de ninguna expresión con delimitadores, pulsando F12 se seleccionará toda la línea.

 $[15 - (8 - 5)] \cdot [5 + (6 - 4)] - 3 + (8 - 4) =$  $[15-3] \cdot [5+2] - 3 + 4 =$  $2 \cdot 7 - 3 + 4 =$ 

Si el cursor está dentro de una expresión compuesta (con delimitadores), con F12 quedará seleccionada la estructura, pero no el resto de la línea.

$$
[15 - (8 - 5)] \cdot [5 + (6 - 4)] - 3 + (8 - 4) =
$$
  

$$
[15 - 3] \cdot [5 + 2] - 3 + 4 =
$$
  

$$
12 \cdot 7 - 3 + 4 =
$$

Si, desde la selección anterior, volvemos a pulsar F12 se ampliará la selección al siguiente nivel de estructura.

$$
\frac{[15 - (8 - 5)] \cdot [5 + (6 - 4)] - 3 + (8 - 4)}{[15 - 3] \cdot [5 + 2] - 3 + 4} =
$$
  
12 \cdot 7 - 3 + 4 =

Otra vez F12, selecciona la línea completa.

$$
\frac{[15 - (8 - 5)] \cdot [5 + (6 - 4)] - 3 + (8 - 4)}{[15 - 3] \cdot [5 + 2] - 3 + 4} =
$$
\n
$$
12 \cdot 7 - 3 + 4 =
$$

La selección puede retroceder con Mayús.+F1

#### <span id="page-15-0"></span>**HERRAMIENTAS**

Dentro de este menú (Alt+H) tenemos las **calculadoras científica y matricial**, el visualizador de **errores** y el corrector de expresiones, las opciones de comprimir y descomprimir estructuras para mostrarlas de forma más sencilla, la calculadora de probabilidades para varias **distribuciones** y el modo **examen**.

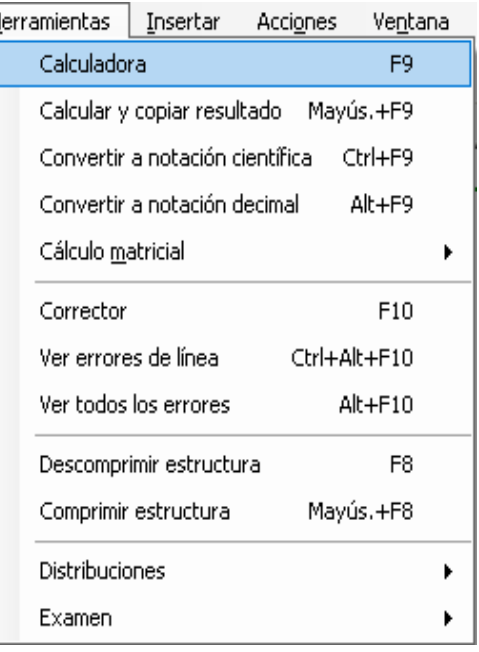

 $\mathcal{P}$ 

#### <span id="page-16-0"></span>**Calculadora**

Sirve para poder realizar el cálculo de una expresión completa o partes de ella. Se trata de una **calculadora científica**, con posibilidad de trabajar hasta con 15 decimales.

La calculadora permite que la expresión a calcular contenga **variables**, pudiendo asignar el usuario el valor deseado (en un primer momento se usará el valor 0, por defecto, para todas las variables).

La herramienta calcula la expresión actualmente seleccionada. Si no hubiese nada seleccionado, intentará calcular todo el contenido de la línea actual (si es posible).

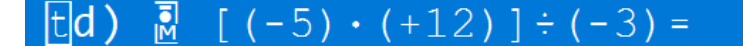

La expresión no puede ser calculada

Aceptar

En la imagen anterior la expresión no puede ser calculada por estar seleccionado el texto.

El proceso habitual para calcular una expresión de las varias que puede haber escritas en una línea es el siguiente:

- 1. Seleccionar la parte de la expresión matemática que deseamos calcular, situando el cursor en ella y pulsando F12.
- 2. Para ampliar la selección en la expresión volver a pulsar F12.
- 3. Para calcular la expresión seleccionada pulsar F9.

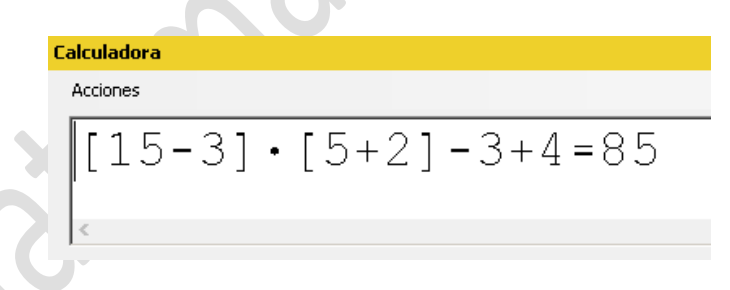

- 4. Para copiar el valor calculado, pulsa Ctrl+Alt+C (o ir al menú Acciones y Copiar resultado).
- 5. Para cerrar la calculadora de expresiones pulsar Escape.
- 6. Para pegar el resultado calculado pulsar Ctrl+V.

Los pasos 3, 4 y 5 se pueden evitar calculando y copiando el resultado sin necesidad de abrir la calculadora, para ello hay que seleccionar la expresión a calcular y pulsar Mayús.+F9.

 $\mathsf{x}$ 

Existen las opciones de convertir números en **notación decimal a científica** y viceversa. Para realizar la conversión hay que seleccionar la cantidad a convertir y pulsar Ctrl+F9 y Alt+F9.

La configuración de la calculadora se puede hacer desde el menú configuración o desde la ventana de calculadora.

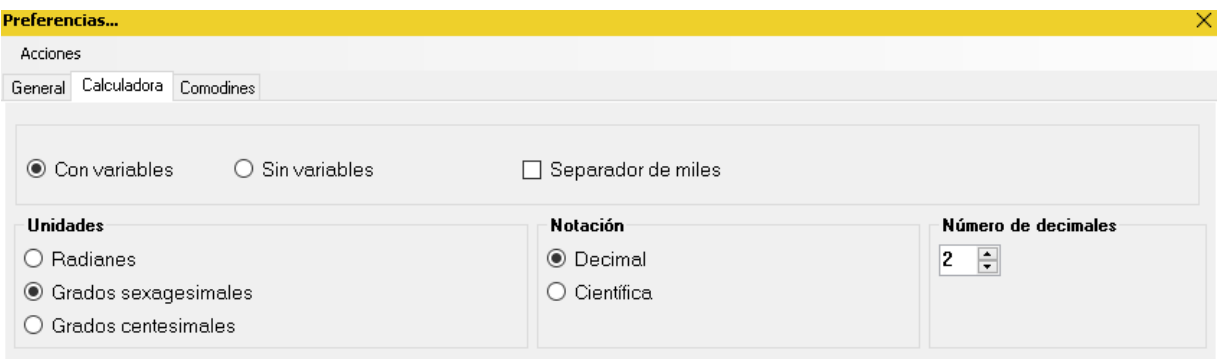

#### <span id="page-17-0"></span>**Cálculo matricial**

Edico dispone de una calculadora para realizar cálculos con matrices (Alt+H, M). En el menú Herramientas, dentro el submenú Cálculo matricial, se dispone de algunas funciones que se pueden realizar sobre una matriz o matrices, dependiendo de la operación. Los cálculos se realizan seleccionando las dos matrices, pudiendo seleccionarse también el signo igual o no, y el resultado se escribirá a la derecha de lo que haya seleccionado. Alguno de estos cálculos también pueden realizarse desde la ventana bidimensional (F11).

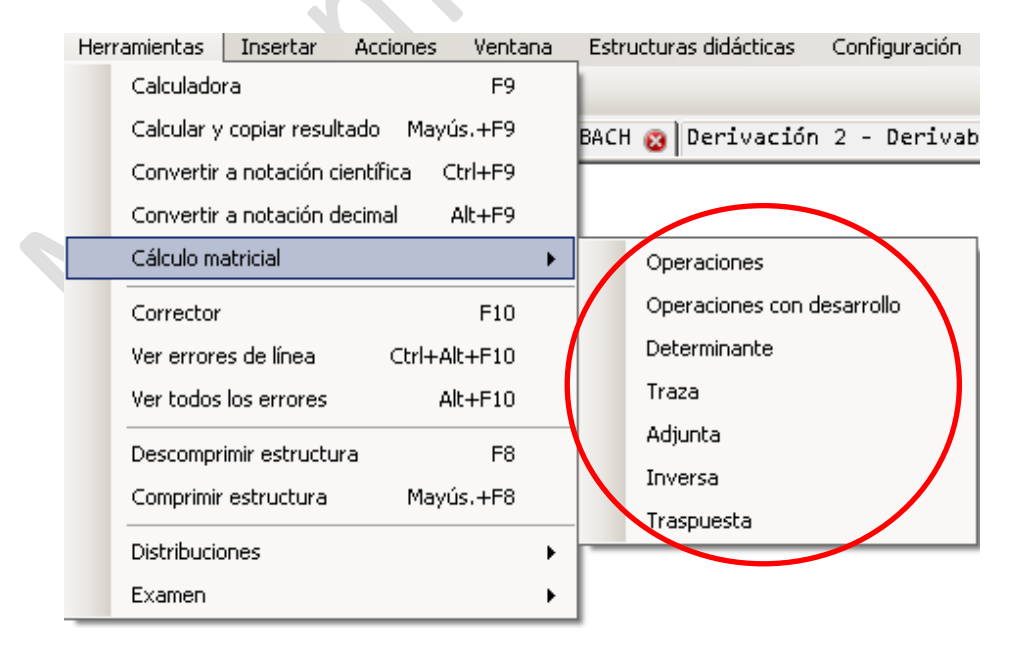

La aplicación realiza sumas, restas, multiplicaciones (operación por defecto si no hay ningún signo) de 2 matrices y producto de un escalar por una matriz. También realiza las mismas operaciones, pero en la matriz resultante se escribirán las operaciones desarrolladas, no resueltas.

Otros cálculos que realiza EDICO son el determinante, la traza, la adjunta y la traspuesta de una matriz.

#### Suma y resta.

<span id="page-18-0"></span>El cálculo directo permite enteros y decimales, pero no admite fracciones, ni funciones, ni parámetros. El cálculo desarrollado admite todo.

 $\langle 2 \cdot 1 \cdot 3; 0 \cdot 1 \cdot 4 \rangle + \langle 3 \cdot -1 \cdot 0; 1 \cdot 0 \cdot 5 \rangle = \langle 5 \cdot 0 \cdot 3; 1 \cdot 1 \cdot 9 \rangle.$  $\langle 2 \cdot 1 \cdot 3; 0 \cdot 1 \cdot 4 \rangle + \langle 3 \cdot -1 \cdot 0; 1 \cdot 0 \cdot 5 \rangle = \langle 2 + 3 \cdot 1 - 1 \cdot 3 + 0; 0 + 1 \cdot 3 + 0 \rangle$  $1 \cdot 1 + 0 \cdot 4 + 5$ .

#### Producto por un escalar

<span id="page-18-1"></span>Tanto en operación directa como en desarrollo, admite enteros y decimales, parámetros y funciones.

3 ·  $\langle 2 \cdot 1 \cdot 3; 0 \cdot 1 \cdot 4 \rangle = \langle 6 \cdot 3 \cdot 9; 0 \cdot 3 \cdot 12 \rangle$ . 3  $(2 \cdot 1 \cdot 3; 0 \cdot 1 \cdot 4) = (2 \cdot 3 \cdot 1 \cdot 3 \cdot 3; 0 \cdot 3 \cdot 1 \cdot 3 \cdot 4 \cdot 3).$  $3 \cdot \begin{pmatrix} 2 & 1 & 3 \\ 0 & 1 & 4 \end{pmatrix} = \begin{pmatrix} 6 & 3 & 9 \\ 0 & 3 & 12 \end{pmatrix}$  $3.\begin{pmatrix} 2 & 1 & 3 \\ 0 & 1 & 4 \end{pmatrix} = \begin{pmatrix} 2 & 3 & 1 & 3 & 3 & 3 \\ 0 & 3 & 1 & 3 & 4 & 3 \end{pmatrix}$ 

#### **Multiplicación**

<span id="page-19-0"></span>En el cálculo directo, no admite fracciones, ni parámetros ni funciones, sí decimales. En desarrollo las admite dejándolo indicado.

 $\langle 1\bullet 4; 3\bullet 1; 1\bullet 3 \rangle \cdot \langle 1\bullet 2; 3\bullet 1 \rangle = \langle 13\bullet 6; 6\bullet 7; 10\bullet 5 \rangle$ .  $\langle 1\bullet 4; 3\bullet 1; 1\bullet 3 \rangle \cdot \langle 1\bullet 2; 3\bullet 1 \rangle = \langle 1\cdot 1+4\cdot 3\bullet 1\cdot 2+4\cdot 1;$  $3 \cdot 1 + 1 \cdot 3$ •  $3 \cdot 2 + 1 \cdot 1$ ;  $1 \cdot 1 + 3 \cdot 3$ •  $1 \cdot 2 + 3 \cdot 1$ .

$$
\begin{pmatrix} 1 & 4 \ 3 & 1 \ 1 & 3 \end{pmatrix} \cdot \begin{pmatrix} 1 & 2 \ 3 & 1 \end{pmatrix} = \begin{pmatrix} 13 & 6 \ 6 & 7 \ 10 & 5 \end{pmatrix}
$$
  

$$
\begin{pmatrix} 1 & 4 \ 3 & 1 \ 1 & 3 \end{pmatrix} \cdot \begin{pmatrix} 1 & 2 \ 3 & 1 \end{pmatrix} = \begin{pmatrix} 1 \cdot 1 + 4 \cdot 3 & 1 \cdot 2 + 4 \cdot 1 \\ 3 \cdot 1 + 1 \cdot 3 & 3 \cdot 2 + 1 \cdot 1 \\ 1 \cdot 1 + 3 \cdot 3 & 1 \cdot 2 + 3 \cdot 1 \end{pmatrix}
$$

#### **Traza**

<span id="page-19-1"></span>Nos da el resultado de la suma de la diagonal principal de la matriz seleccionada, insertando el resultado a la derecha de esta matriz. Si los números son fracciones, decimales, parámetros o funciones lo deja indicado.

#### Traspuesta

<span id="page-19-2"></span>Hay que seleccionar la matriz. El resultado se inserta a continuación de la matriz seleccionada. Si los elementos son fracciones, enteros y parámetros funciona bien, tanto en ventana 2D como al hacer el cálculo en el editor.

Si los elementos son números decimales funciona bien desde el editor, menú herramientas.

Esta también se puede realizar desde la ventana bidimensional.

#### **Determinante**

<span id="page-19-3"></span>Calcula el determinante de la matriz, insertando el resultado a la derecha de la matriz seleccionada. Se puede calcular también en la ventana 2D.

#### Adjunta

<span id="page-19-4"></span>La aplicación halla la matriz adjunta de una dada sin fracciones ni funciones. Admite decimales.

Nota: actualmente en matrices 2x2 y 3x3 obtiene la traspuesta de la adjunta, no la adjunta.

#### Inversa

<span id="page-20-0"></span>El programa calcula la inversa de una matriz cuadrada, si existe. Con fracciones y funciones no calcula nada. Con decimales sí.

#### <span id="page-20-1"></span>**Corrector**

Esta herramienta permite al usuario corregir expresiones en las que falta algún delimitador (inicio, separador o cierre de estructura), incluyendo la comprobación de que los paréntesis, llaves y corchetes estén balanceados.

Para corregir una expresión hay que seleccionarla. Una vez seleccionada, se debe abrir el **Corrector** pulsando F10, donde aparecerá una ventana con la expresión a corregir, debajo la descripción y posición del error y después de ésta una visualización gráfica de la expresión. El desplazamiento entre ventanas se hace con tabulador. Dentro de una ventana, con flechas.

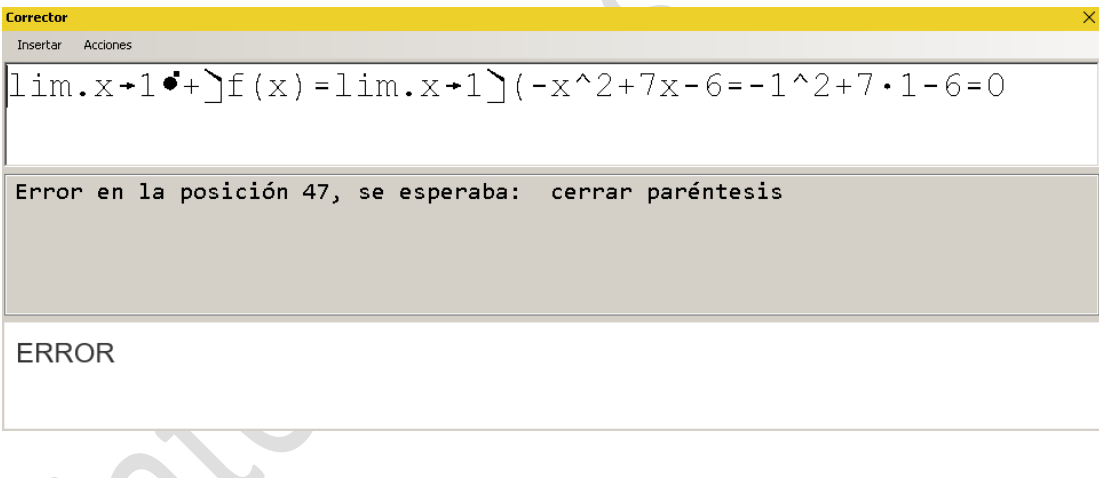

#### <span id="page-20-2"></span>**Ver errores**

EDICO ofrece al usuario la posibilidad de ver los **errores** que tiene en la línea actual (Ctrl+Alt+F10) o los errores que tiene en todo el documento (Alt+F10). La primera opción indicará el número de expresiones erróneas que tiene la línea en la que se encuentra el usuario.

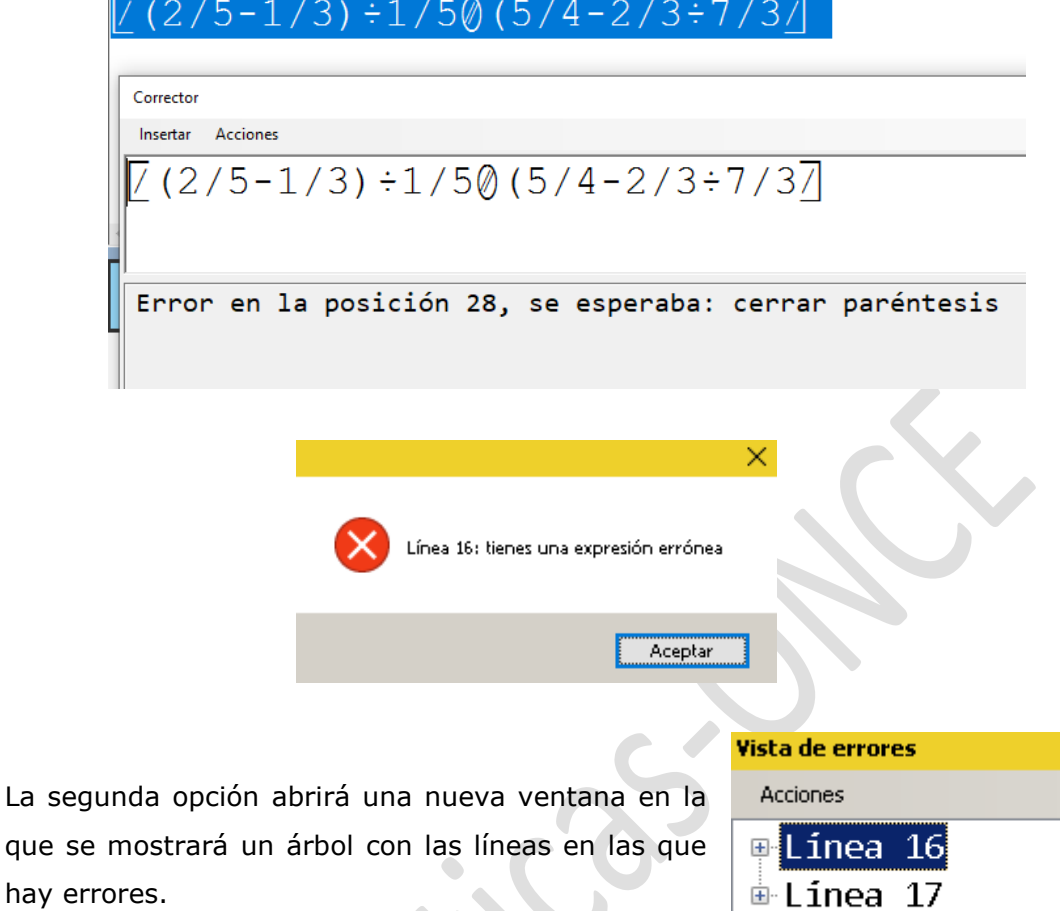

Al abrir cada rama del árbol se mostrarán las expresiones que hay mal dentro de esa línea.

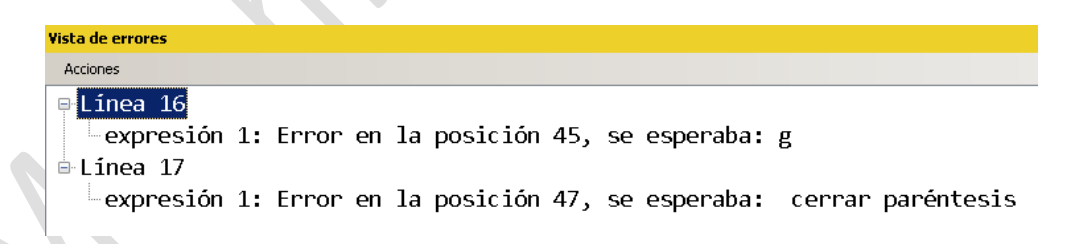

Desde esta vista se ofrecen al usuario tres acciones a realizar sobre cada expresión:

- A. Ir a la expresión: lleva el cursor a la expresión errónea.
- B. Seleccionar la expresión: selecciona la expresión errónea.
- C. Corregir la expresión: realizar todas las acciones anteriores y además abre automáticamente el corrector.

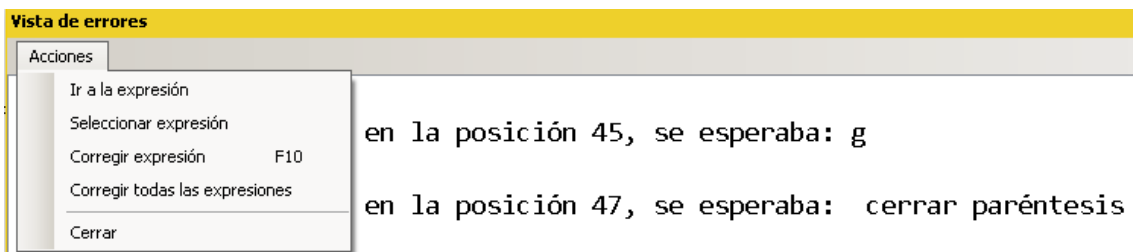

#### <span id="page-22-0"></span>**Descomprimir y Comprimir estructura**

Esta opción (F8) permite al usuario braille la exploración de estructuras anidadas, con espacios (descomprimida) o sin espacios (comprimida).

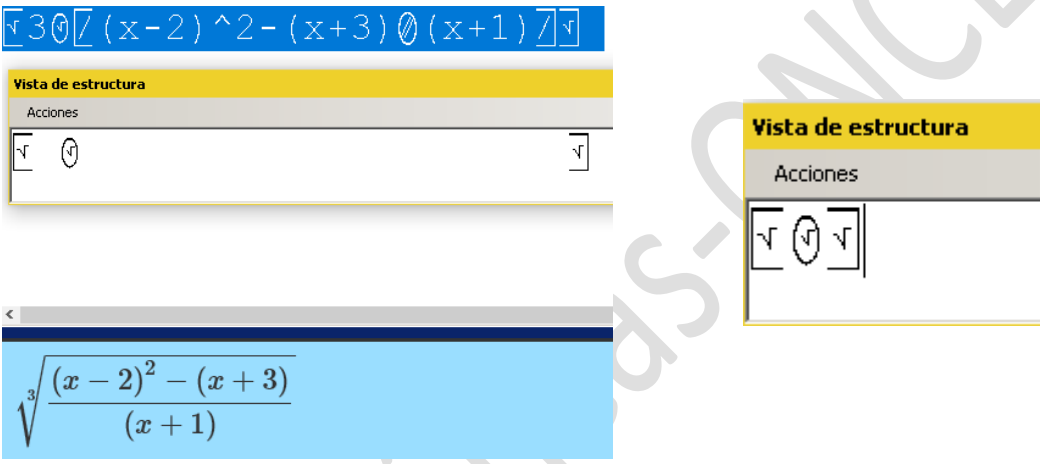

La estructura se puede presentar en distintos niveles de anidamiento utilizando Ctrl+AvPág y Ctrl+RePág.

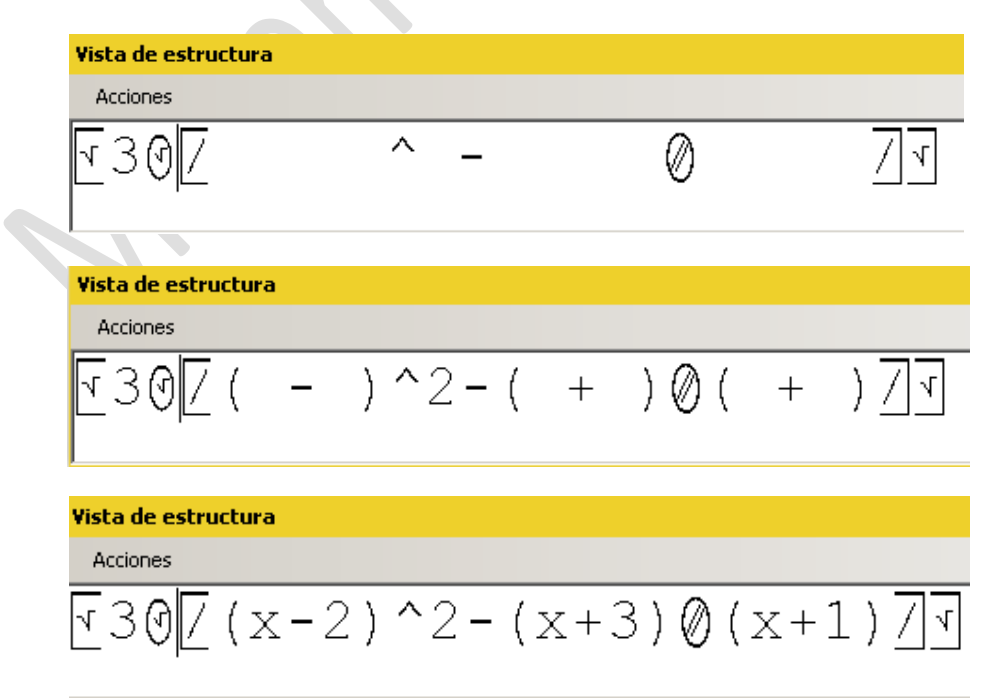

ó

#### <span id="page-23-0"></span>**Distribuciones**

La aplicación tiene una calculadora de probabilidades para las distribuciones de probabilidad Normal puntual, Poisson acumulada y Binomial acumulada.

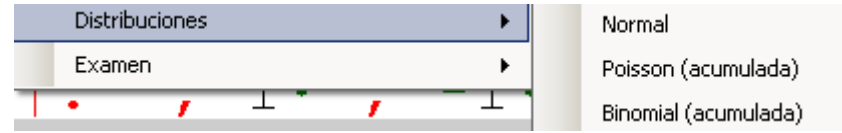

Basta introducir los valores de las filas y columnas para obtener el valor de la probabilidad, pudiéndose llevar estos datos al editor para insertarlos.

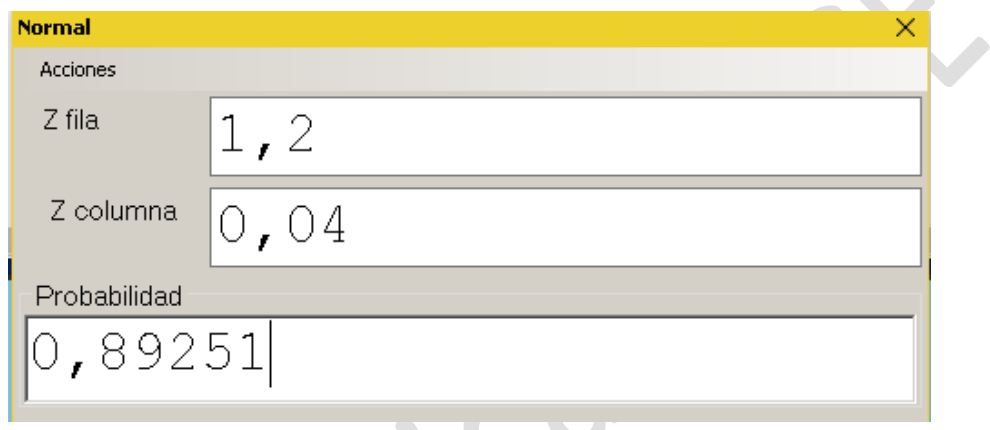

#### <span id="page-23-1"></span>**Examen**

En el menú Herramientas se dispone de un submenú Examen (Alt+H, E) al que solo tiene acceso el perfil Profesor.

Esta herramienta permite crear un archivo con extensión .ediExam . Se trata de un formato con una serie de características que pretenden asemejarlo a una situación de examen:

- o Se puede generar asociado a un nuevo perfil.
- o Se puede permitir o no el acceso a memorias.
- o Al abrirlo, cierra todos los documentos .edi que el usuario tuviese abiertos.
- o No permite que se abran documentos de EDICO.
- o No se permite el cambio de perfil.
- o Es posible saber si el usuario ha salido de la aplicación y durante cuánto tiempo.

#### <span id="page-24-0"></span>**INSERTAR**

Desde este menú (Alt+I) se pueden escribir los diferentes elementos de matemáticas , así como el texto, las unidades de medida y los títulos. Los elementos están organizados por grupos. También se pueden insertar **números aleatorios**, estructuras didácticas, el separador y fin de estructuras con delimitadores y las **estructuras bidimensionales**.

Otra opción muy útil para insertar elementos y estructuras es el **menú dinámico** (F5).

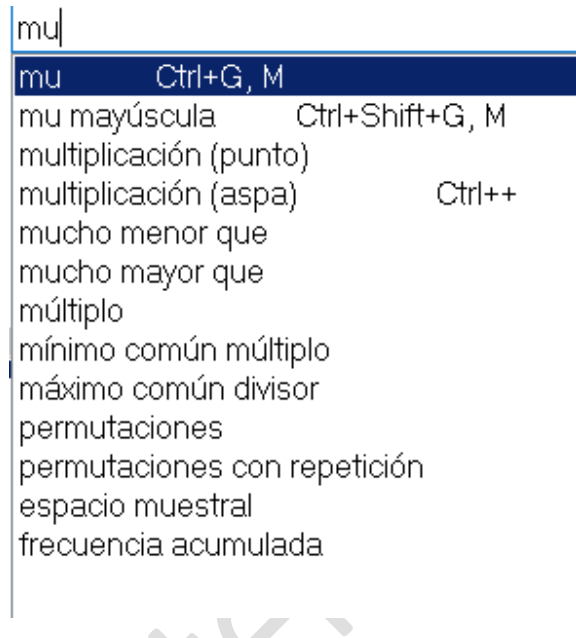

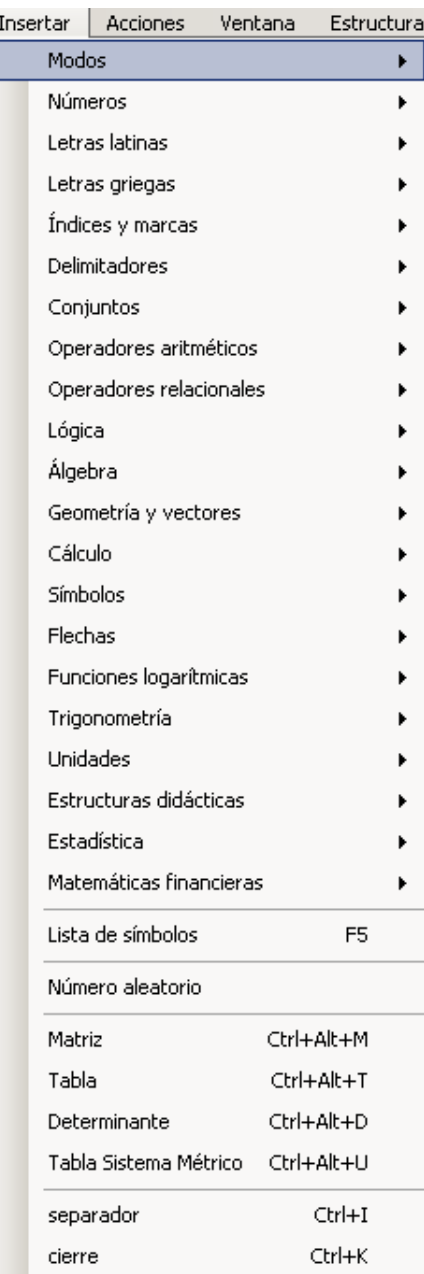

#### <span id="page-24-1"></span>**Modos**

Son los distintos tipos de contenidos que se pueden insertar en un mismo documento. La aplicación distingue entre matemáticas, química, texto o títulos. Cada modo va entre etiquetas delimitadoras que indican el inicio de cada uno de ellos.

El modo texto (Ctrl+J) hay que insertarlo cada vez que se desee escribir un texto dentro de un archivo de matemáticas o de química. Los títulos son líneas de texto que están clasificados por niveles. Hay disponibles hasta 6 niveles de títulos (Ctrl+T, 1; Ctrl+T, 2;...) .

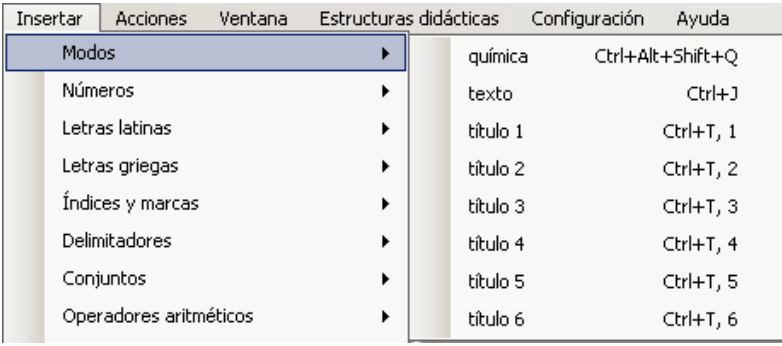

Los modos matemáticas (Ctrl+Alt+Mayús.+M) y química (Ctrl+Alt+Mayús.+Q) se utilizan cuando en un archivo de matemáticas/química se quiere incluir alguna expresión química/matemática. Tiene estructura de inicio y fin (automático). En resumen, en un archivo de matemáticas se pueden insertar títulos, que solo pueden ocupar una línea, texto normal y expresiones de química.

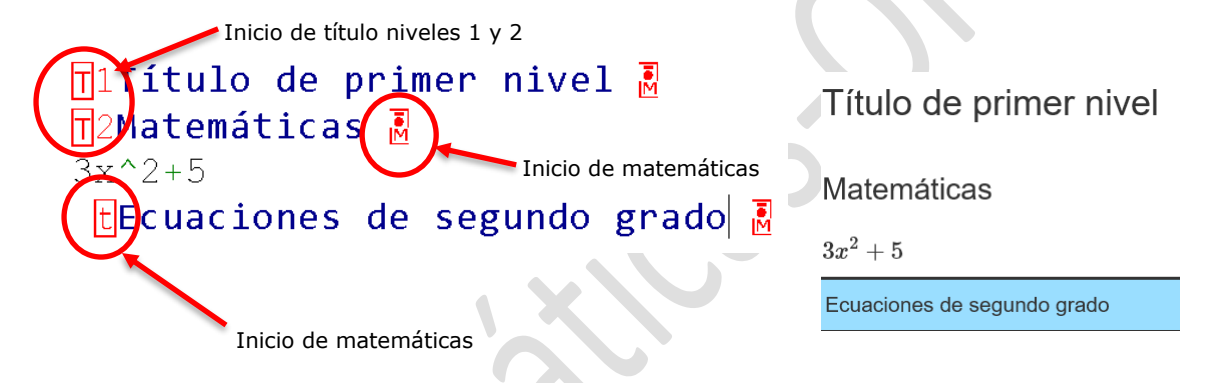

#### <span id="page-25-0"></span>**Estructuras Bidimensionales**

EDICO permite trabajar con estructuras bidimensionales como **matrices, tablas y determinantes.** La representación lineal de estas estructuras puede resultar compleja para algunos usuarios y, por ello, EDICO ofrece la posibilidad de editar estas estructuras de forma bidimensional por celdas, lo que facilita la comprensión. Además de esta vista por celdas, también se ofrece una visión por filas de la estructura bidimensional, que permite leer de una sola vez una fila completa.

Las estructuras son editables tanto en líneas (con el atajo de teclado F11) como en celdas (Mayús.+F11).

Veremos a continuación cómo insertar estructuras bidimensionales:

#### <span id="page-26-0"></span>**Matrices**

Tanto desde el menú Insertar como desde el dinámico F5 o con combinación de teclas (Ctrl+Alt+M), se puede crear una matriz. La aplicación solicita el número de filas y de columnas.

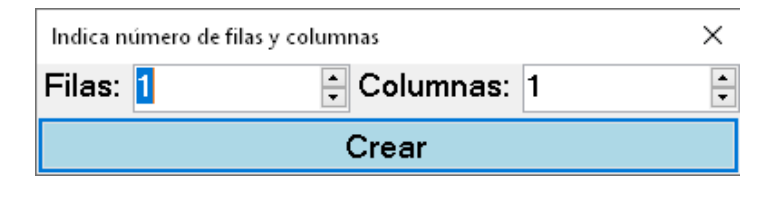

La matriz aparecerá en ventana 2D y se podrá ir construyendo. Para confirmar la nueva matriz o las modificaciones e insertarla en el editor, hay que pulsar el botón Insertar o Enter en el teclado. La opción escape no realizará cambios.

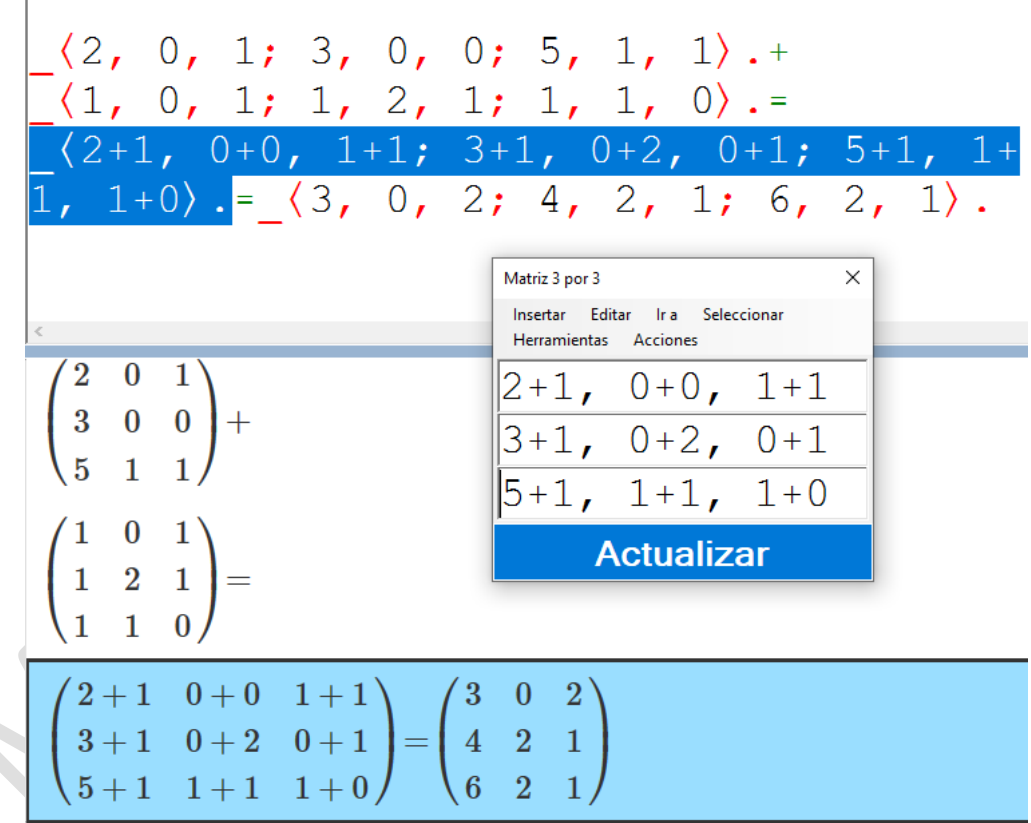

También se puede construir una matriz paso a paso en el editor lineal desde el menú F5 o mediante combinaciones de teclas (Ctrl+M, M).

#### Ventana bidimensional

La visualización en la línea braille de esta ventana puede ser por filas completas o celda a celda.

Si estando en el editor lineal se desea ir a la visualización bidimensional, hay que pulsar F11, apareciendo la ventana 2D. Esta ventana tiene una barra de menú con las siguientes opciones:

- $\circ$  Insertar: permite escribir cualquier elemento de matemáticas en una celda. También está disponible el menú F5.
- o Editar: permite añadir, insertar, eliminar y quitar última fila o columna.
- $o$  Ir a: siguiente, anterior matriz, delimitador, estructura
- o Seleccionar: copiar selección, seleccionar celda, deshacer selección, selección abajo, arriba, derecha, izquierda
- $\circ$  Herramientas: calculadora y calcular y copiar resultado
- o Acciones:
	- Calcular determinante: halla el determinante de una matriz cuadrada
	- Copiar determinante: transforma la matriz en un determinante para insertarlo en el editor.
	- Menor complementario: halla el menor complementario y permite insertarlo en el editor lineal.
	- Matriz traspuesta: cambia la matriz por su traspuesta.
	- Ver en celdas/ver en una línea: visualiza los elementos de la matriz uno a uno o por filas completas. Por defecto, la aplicación presenta filas completas.
	- Estructura didáctica adjuntos: abre la estructura didáctica.
- o Cerrar: cierra la matriz y vuelve al editor lineal sin guardar cambios.

#### <span id="page-27-0"></span>Tablas

Tanto desde el menú Insertar como desde el dinámico F5 o con combinación de teclas (Ctrl+Alt+T), se puede crear una tabla. La aplicación solicita el número de filas y de columnas.

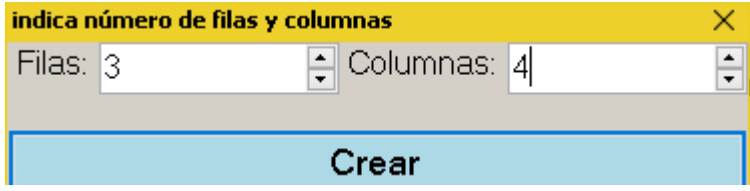

Para modificar algún dato se puede volver a entrar en la ventana 2D pulsando F11, siempre que el cursor esté dentro de la estructura de la tabla.

En la vista de la tabla en dos dimensiones se disponen del mismo menú que en el caso de las matrices. Pudiéndose insertar signos matemáticos, texto, añadir o quitar filas y columnas, desplazarse entre tablas con avance y retroceso de página. También se puede utilizar la calculadora. En el menú Acciones, únicamente está disponible el modo de visualizar la tabla, en línea o en celdas.

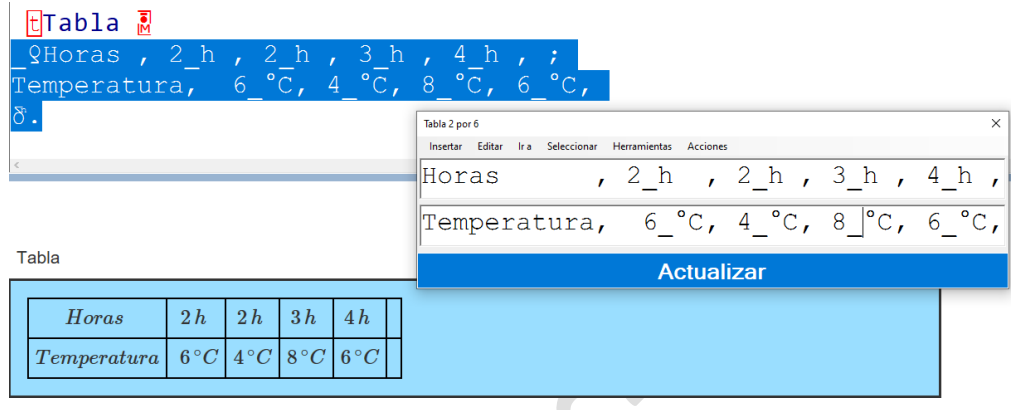

#### <span id="page-28-0"></span>Determinantes

Tanto desde el menú Insertar como desde el dinámico F5 o con combinación de teclas (Ctrl+ Alt+D), se puede crear un determinante. La aplicación solicita la dimensión.

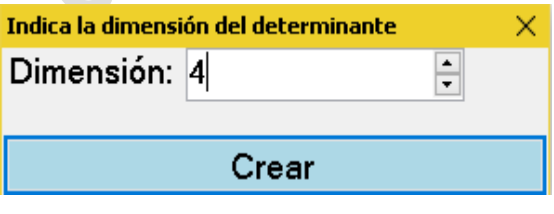

El determinante aparecerá en ventana 2D y se podrá ir construyendo. Para confirmar el nuevo determinante o las modificaciones e insertarlo en el editor, hay que pulsar el botón Insertar o Enter en el teclado. La opción escape no realizará cambios.

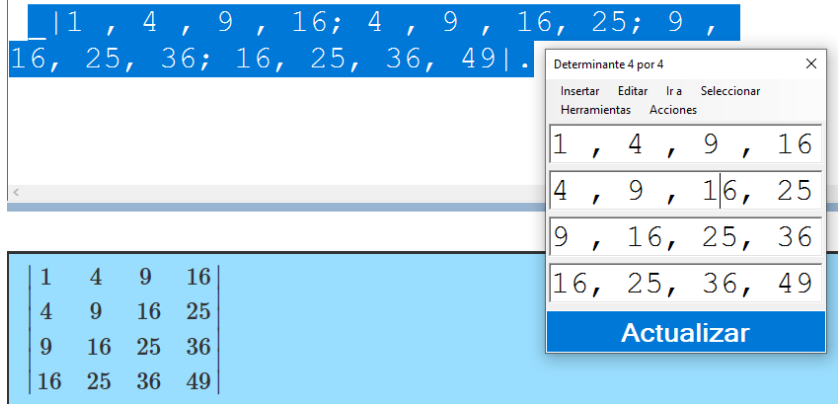

Especialistas de Matemáticas y Ciencias Experimentales-ONCE

También se puede construir un determinante paso a paso en el editor lineal desde el menú F5 o mediante combinaciones de teclas (Ctrl+M, D).

#### Ventana bidimensional

Al igual que las matrices y las tablas, la visualización en la línea braille puede ser por filas completas o celda a celda.

Si estando en el editor lineal se desea ir a la visualización bidimensional, hay que pulsar F11, apareciendo la ventana 2D.

Con el determinante en ventana bidimensional tenemos un menú con las siguientes opciones:

- o Insertar: permite escribir cualquier elemento de matemáticas en una celda. También está disponible el menú F5.
- o Editar: permite aumentar o reducir la dimensión y añadir o eliminar una fila y una columna al mismo tiempo.
- o Ir a: siguiente o anterior determinante.
- o Seleccionar: copiar selección, seleccionar celda, deshacer selección, selección abajo, arriba, derecha, izquierda.
- o Herramientas: calculadora y calcular y copiar resultado
- o Acciones

Calcular determinante: halla el determinante

Menor complementario del elemento: halla el menor complementario y permite insertarlo en el editor lineal.

Estructura didáctica adjuntos: abre la estructura que facilita el desarrollo de un determinante por filas o columnas.

Ver en celdas/ver en una línea: visualiza los elementos de la matriz uno a uno o por filas completas. Por defecto, la aplicación presenta filas completas.

Estructura didáctica adjuntos: abre la estructura didáctica

Cerrar: cierra la matriz y vuelve al editor lineal sin guardas cambios.

#### <span id="page-29-0"></span>Tabla Sistema Métrico

Desde el menú insertar podemos acceder a la tabla del sistema métrico o con CTRL+ALT+U

Al insertar una tabla del sistema métrico nos da a elegir entre cuatro magnitudes: longitud, peso, capacidad y superficie.

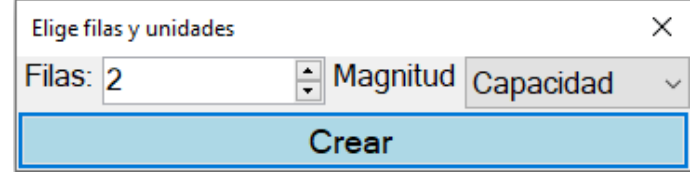

Para modificar algún dato se puede volver a entrar en la ventana 2D pulsando F11, siempre que el cursor esté dentro de la estructura de la tabla.

En la vista bidimensional se dispone del mismo menú que en el caso de las tablas. Pudiéndose insertar signos matemáticos, texto, añadir o quitar filas y columnas, desplazarse entre tablas con avance y retroceso de página. También se puede utilizar la calculadora. En el menú Acciones, únicamente está disponible el modo de visualizar la tabla, en línea o en celdas.

|                                                                 | , $\frac{1}{2}$ kg, $\frac{1}{2}$ hg, $\frac{1}{2}$ dag, $\frac{1}{2}$ g, $\frac{1}{2}$ dg, $\frac{1}{2}$ cg, |    |    |                    |                |                |    |                                                                                                   |  |                   |               |     |          |                |  |                |  |                |                |              |              |  |
|-----------------------------------------------------------------|----------------------------------------------------------------------------------------------------|----|----|--------------------|----------------|----------------|----|---------------------------------------------------------------------------------------------------|--|-------------------|---------------|-----|----------|----------------|--|----------------|--|----------------|----------------|--------------|--------------|--|
| , , 4, 8, 0, 5, ,<br>mq;<br>$\ddot{i}$ +,                       |                                                                                                    |    |    |                    |                |                |    |                                                                                                   |  |                   |               |     |          |                |  |                |  |                |                |              |              |  |
| 1                                                               |                                                                                                    |    |    | 3, 6, 0            |                |                |    | $\mathbf{r}$                                                                                      |  |                   |               |     | $=$ , 1, | 8 <sup>8</sup> |  |                |  |                |                |              |              |  |
| 14<br>$\delta$ .<br>$\begin{array}{ccc} 0 & 5 \end{array}$      |                                                                                                    |    |    |                    |                |                |    |                                                                                                   |  |                   |               |     |          |                |  |                |  |                |                |              |              |  |
|                                                                 | $480, 5$ g +1360 g=1840,5 g                                                                                   |    |    |                    |                |                |    |                                                                                                   |  |                   |               |     |          |                |  |                |  |                |                |              |              |  |
| $\times$<br>Tabla 4 por 8                                       |                                                                                                    |    |    |                    |                |                |    |                                                                                                   |  |                   |               |     |          |                |  |                |  |                |                |              |              |  |
| Editar<br>Ir a Seleccionar Herramientas<br>Acciones<br>Insertar |                                                                                                    |    |    |                    |                |                |    |                                                                                                   |  |                   |               |     |          |                |  |                |  |                |                |              |              |  |
|                                                                 |                                                                                                    |    |    |                    |                |                |    | , kg, $\lfloor$ hg, $\lfloor$ dag, $\lfloor$ g, $\lfloor$ dg, $\lfloor$ cg, $\lfloor$ m $\rfloor$ |  |                   |               |     |          |                |  |                |  |                |                |              |              |  |
|                                                                 |                                                                                                    | kg | hg | $\boldsymbol{dag}$ | $\overline{g}$ | dg             | cg | mg                                                                                                |  |                   |               |     | , 4      | , 8            |  | $\sqrt{0}$ , 5 |  |                |                |              |              |  |
|                                                                 |                                                                                                    |    | 4  | 8                  | $\mathbf{0}$   | $\overline{5}$ |    |                                                                                                   |  |                   | $ +, 1, 3, 6$ |     |          |                |  | $\sim$ 0       |  | $\overline{ }$ |                |              |              |  |
|                                                                 | $^{+}$                                                                                                    |    | 3  | 6                  | $\Omega$       |                |    |                                                                                                   |  | $=$ , 1           |               | , 8 |          | , 4            |  | $\,$ , 0       |  |                | $\overline{5}$ | $\mathbf{r}$ | $\mathbf{r}$ |  |
|                                                                 |                                                                                                    |    | 8  | $\overline{4}$     | $\Omega$       | $\overline{5}$ |    |                                                                                                   |  | <b>Actualizar</b> |               |     |          |                |  |                |  |                |                |              |              |  |
|                                                                 |                                                                                                    |    |    |                    |                |                |    |                                                                                                   |  |                   |               |     |          |                |  |                |  |                |                |              |              |  |

 $480, 5g + 1360 g = 1840, 5g$ 

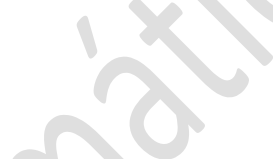

<span id="page-30-1"></span>**Bidimensional**

<span id="page-30-0"></span>**ACCIONES**

<span id="page-30-2"></span>**Edición bidimensional** (F11). Desde esta opción se abre la ventana 2D de una matriz, tabla y determinante. La visualización es en línea.

<span id="page-30-3"></span>**Edición bidimensional en celdas** (Mayús.+F11): desde esta opción se abre la ventana 2D de una matriz, tabla y determinante. La visualización es en celdas.

<span id="page-30-4"></span>**Ver dimensiones** (Alt+F11): permite ver o editar las dimensiones de la estructura actual desde el editor lineal

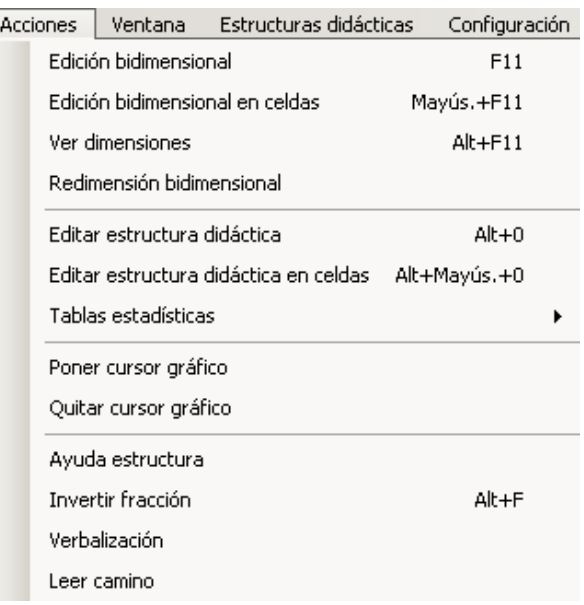

<span id="page-31-0"></span>**Redimensión bidimensional:** esta opción posibilita la modificación el número de filas y/o columnas de una matriz, tabla o determinante.

<span id="page-31-1"></span>**Editar estructura didáctica** (Alt+0): permite volver a la estructura didáctica para volver a visualizarla en dos dimensiones y realizar modificaciones, si fuera necesario.

<span id="page-31-2"></span>**Editar estructura didáctica en celdas**: permite volver a una estructura didáctica que sea editable en celdas para volver a visualizarla en dos dimensiones y realizar modificaciones, si fuera necesario.

#### <span id="page-31-3"></span>**Tablas Estadísticas**

Las tablas de datos para realizar **cálculos estadísticos** están diseñadas para hacer operaciones a partir de series de datos numéricos, o datos numéricos e intervalos con sus frecuencias. Además, es posible realizar cálculos en los que intervienen dos series numéricas, como el coeficiente de correlación o la covarianza. En ningún caso esta tabla realiza operaciones matemáticas.

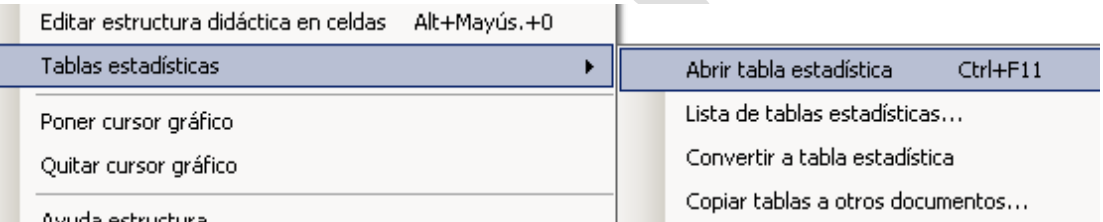

Avuda estructura

Cualquier tabla de EDICO con números y operaciones básicas, puede ser convertida a tabla estadística y cualquier tabla estadística puede convertirse en tabla EDICO.

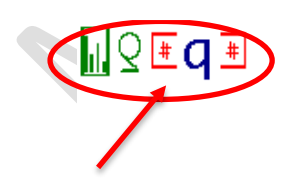

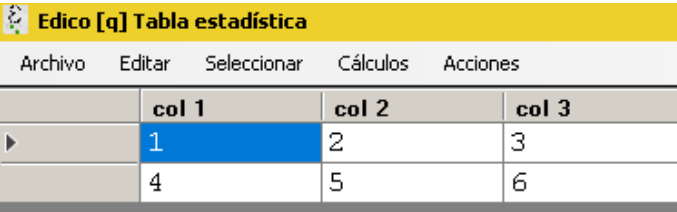

Referencia de la tabla

Hay hasta tres formas de **crear una tabla** estadística (menú Acciones):

- o A partir de un archivo CSV importado.
- o Desde cero, añadiendo filas y columnas.
- o A partir de una tabla del editor lineal de EDICO.

Se puede Alternar entre el editor lineal y la ventana bidimensional mediante Alt+Tab.

Para que una tabla estadística quede guardada en el archivo EDICO hay que insertar la **referencia** de esa tabla.

## **M**§*Etabla1*

Esta referencia es como un enlace que nos permitirá abrir la tabla en una ventana de dos dimensiones.

Al generar el documento pdf, la aplicación preguntará si deseamos incluir las tablas estadísticas. En caso de respuesta afirmativa, las tablas aparecerán al final de documento generado.

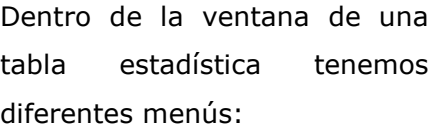

Archivo: desde este menú se puede importar/exportar a formato CSV.

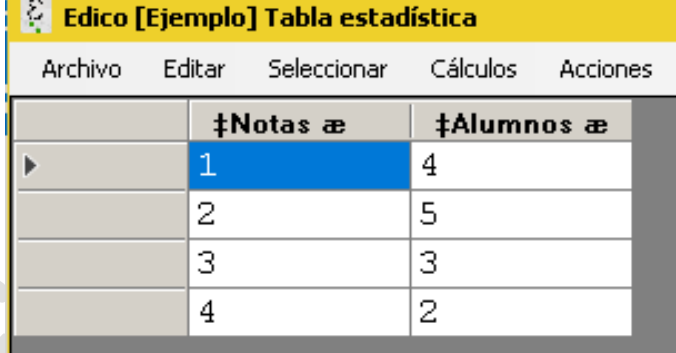

- Editar: además de las opciones copiar, cortar, pegar, deshacer, y rehacer, se puede añadir/insertar/eliminar filas y columnas; mover columnas y renombrar cabeceras.
- Seleccionar: en este menú se puede seleccionar una fila o una columna.
- Cálculos: se pueden realizar diferentes cálculos en una tabla estadística, uno a uno o varios al mismo tiempo, como media, mediana, percentiles y cuartiles, rangos, covarianza, desviacón típica, varianza, etc.
- Acciones: insertar la referencia de la tabla en el editor lineal. Convertir la tabla estadística en una tabla EDICO, eliminarla o renombrarla. También desde este menú se puede obtener un listado de todas las tablas estadísticas y borrar el panel de resultados.

Se puede Alternar entre el editor lineal y la tabla estadística mediante la combinación Alt+Tab.

#### <span id="page-33-0"></span>**Poner/quitar cursor gráfico**

Esta utilidad está pensada para que el profesor/tutor pueda saber en qué lugar exacto está editando el alumno y así poder ayudarle y/o hacer un seguimiento. Al poner el cursor se añade en el visor gráfico un cursor verde. Al quitar o mover el cursor, desaparece.

```
\sqrt{430/} (x-2) ^2-(x+3) \&(x+1) \sqrt{4}
```
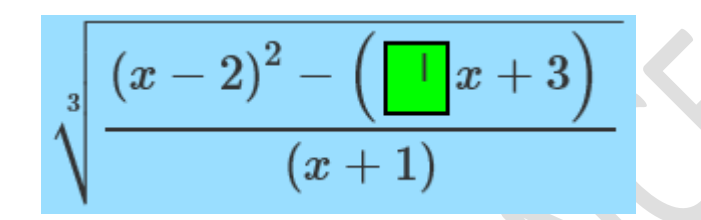

#### <span id="page-33-1"></span>**Ayuda estructura**

Busca la estructura más inmediata hacia la izquierda del cursor para permitir al usuario conocer cómo se construye esa estructura, mostrando cómo está formada. Por ejemplo, si en el editor hubiera una fracción, se mostrarían en una tabla sus delimitadores.

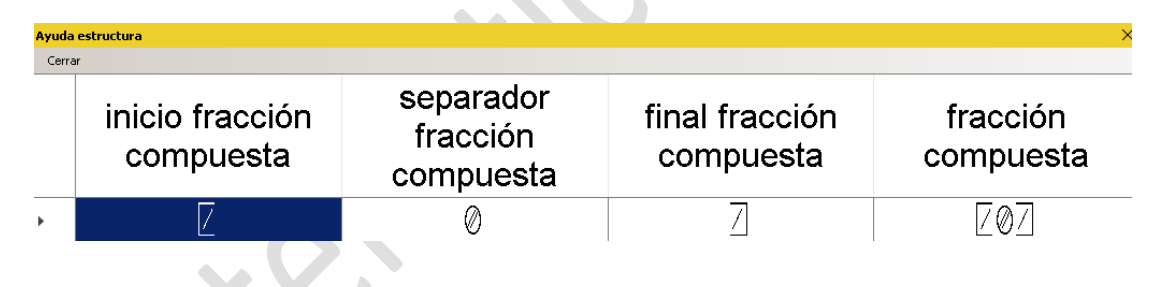

<span id="page-33-2"></span>**Invertir fracción**

Invierte la fracción simple o compuesta seleccionada o aquella en la que se encuentre el usuario. Para invertir una fracción basta con pulsar Alt+F.

#### <span id="page-33-3"></span>**Verbalización**

Muestra en una ventana aparte una verbalización amplia de la línea actual.

```
[15-3] \cdot [5+2] - 3+4=conchetes 15 menos 3 cerrar conchetes por conchetes 5 más 2 cerrar conchetes
menos 3 más 4 igual
```
#### <span id="page-34-0"></span>**Leer camino**

Muestra un cuadro de texto no editable con la ruta, en un árbol de decisión, desde el nodo 1 pasando por sus subnodos hasta el nodo donde esté el foco.

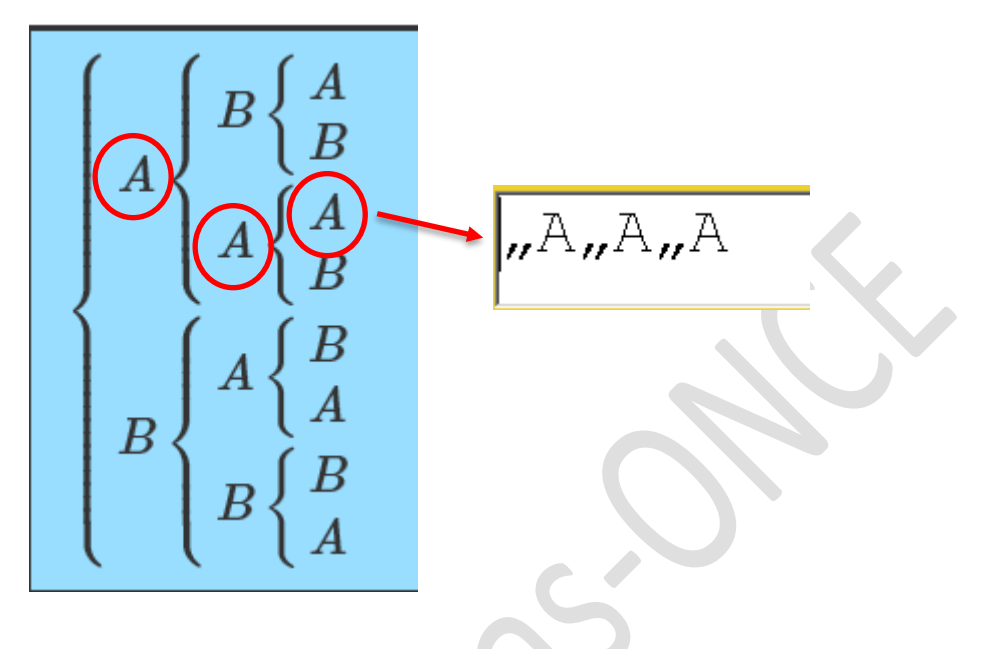

#### <span id="page-34-1"></span>**VENTANA**

Este menú muestra el listado de todos los documentos (pestañas) que están abiertos para poder seleccionarlos y poder desplazarnos por ellos (Ctrl+Tab y Ctrl+Mayús.+Tab).

 $\hat{\phantom{a}}$ 

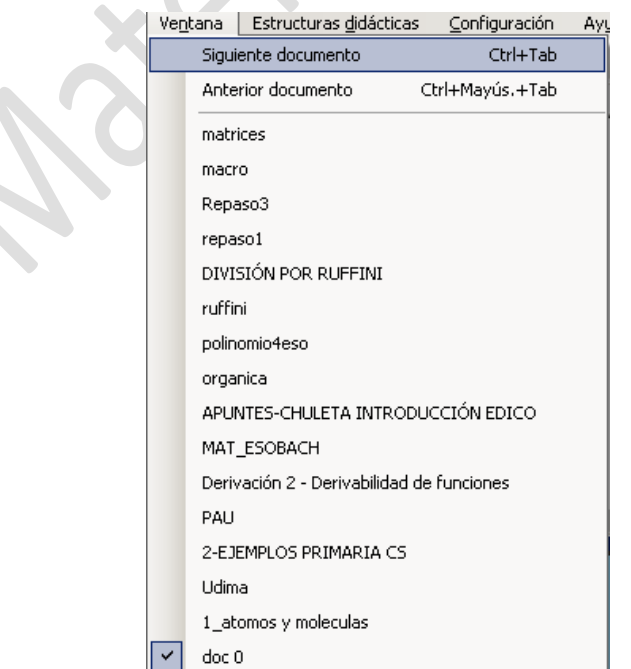

#### <span id="page-35-0"></span>**ESTRUCTURAS DIDÁCTICAS**

Tanto en química como en matemáticas hay **estructuras didácticas** para ayudar a los usuarios a realizar algunas acciones y/o para aprender a realizarlas.

Como se ha explicado más arriba, existen dos opciones para editar una estructura didáctica desde el menú Acciones:

- o Editar estructura didáctica (Alt+0): funciona de forma normal, con la salvedad de que abre la estructura didáctica de suma, resta, multiplicación y adjuntos para la edición en línea.
- o Editar estructura didáctica en celdas (Alt+Mayúsculas+0): abre la estructura didáctica de la suma, resta,

Estructuras didácticas | Configuración

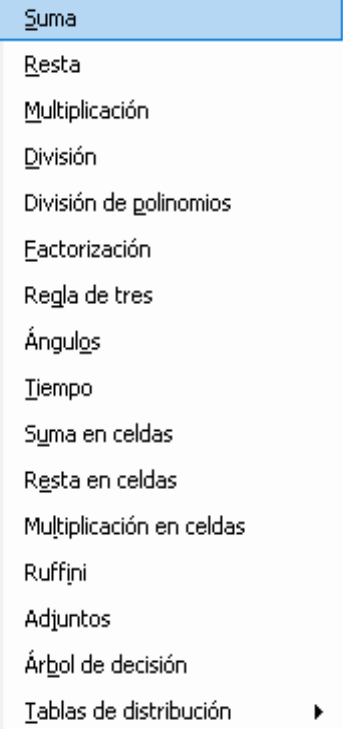

multiplicación y adjuntos en la edición en celdas.

Las estructuras didácticas que tiene EDICO en matemáticas son:

#### <span id="page-35-1"></span>**Suma, resta y multiplicación**

El cálculo de estas tres operaciones se puede hacer de dos formas:

- a) Directamente abriendo estructura didáctica vacía.
- b) Escribiendo la expresión en línea y una vez seleccionada (F12), ir a la estructura didáctica Alt+D, S (suma) o R (resta) o M (multiplicación).

Hay dos modos de edición:

- En celdas, donde cada una de las cifras se edita en una celda independiente. Recomendable para alumnos con resto visual.

- En línea, permite ver el número completo. La resolución de las operaciones es similar a la forma de hacerlo con Perkins.

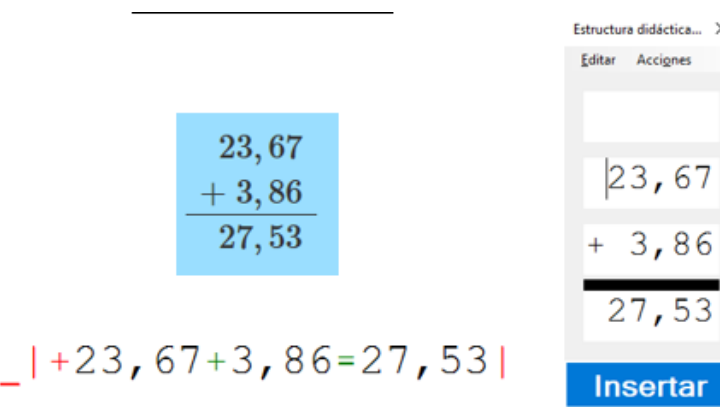

Para volver a entrar en la estructura didáctica hay que colocar el cursor dentro de la estructura y pulsar Alt+0 para edición en línea, o bien Mayús.+Alt+0 para la edición en celdas. N

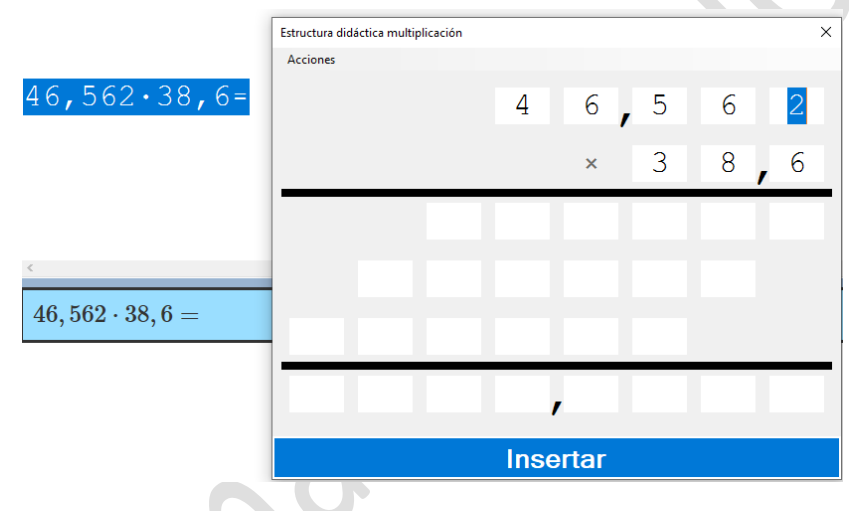

#### <span id="page-36-0"></span>**División**

En el menú Acciones de la ventana de la estructura didáctica de la división (Alt+D, D) aparecen los atajos de teclado para desplazarnos de forma rápida:

- Ir al divisor Ctrl+Alt+D
- Ir al dividendo  $Alt + D$
- Ir al cociente  $Alt + C$
- Ir al resto Alt  $+R$

En el menú Editar de la ventana también se pueden ver los atajos de teclado para:

- Añadir línea Ctrl+N
- Quitar línea Ctrl+Supr

| $1358 \div 24 =$                                |                               |                 |          |
|-------------------------------------------------|-------------------------------|-----------------|----------|
| $ +1358 \div 24 = 56, 58;$ ?158; ??140; ???200; |                               |                 |          |
| ????08                                          |                               |                 |          |
|                                                 | Estructura didáctica división |                 | $\times$ |
|                                                 | <b>Editar</b> Acciones        |                 |          |
|                                                 | $1358 \div 24$                |                 |          |
| 24<br>1358                                      |                               | 158, 56, 58     |          |
| 158 56,58                                       | 140                           |                 |          |
| 140<br>200                                      | 200                           |                 |          |
| 08                                              | 08                            |                 |          |
|                                                 |                               | <b>Insertar</b> |          |

EEstructura didáctica: la división M

#### <span id="page-37-0"></span>**División de polinomios**

Esta estructura didáctica, disponible en la visualización por líneas, permite realizar una división de polinomios (Alt+D, P). Dispone de una última fila en la que van apareciendo los términos del cociente a medida que se van escribiendo los cocientes parciales.

En el menú Editar existe una opción para ordenar términos (Ctrl+R) que encolumnará los términos según su exponente, si no existiera un término con ese exponente en otra fila se dejaría un espacio en blanco. En el mismo menú hay combinaciones de teclas para desplazarse de forma rápida al dividendo (Alt+D), divisor (Ctrl+Alt+D), resto (Alt+R) y cociente (Alt+C).

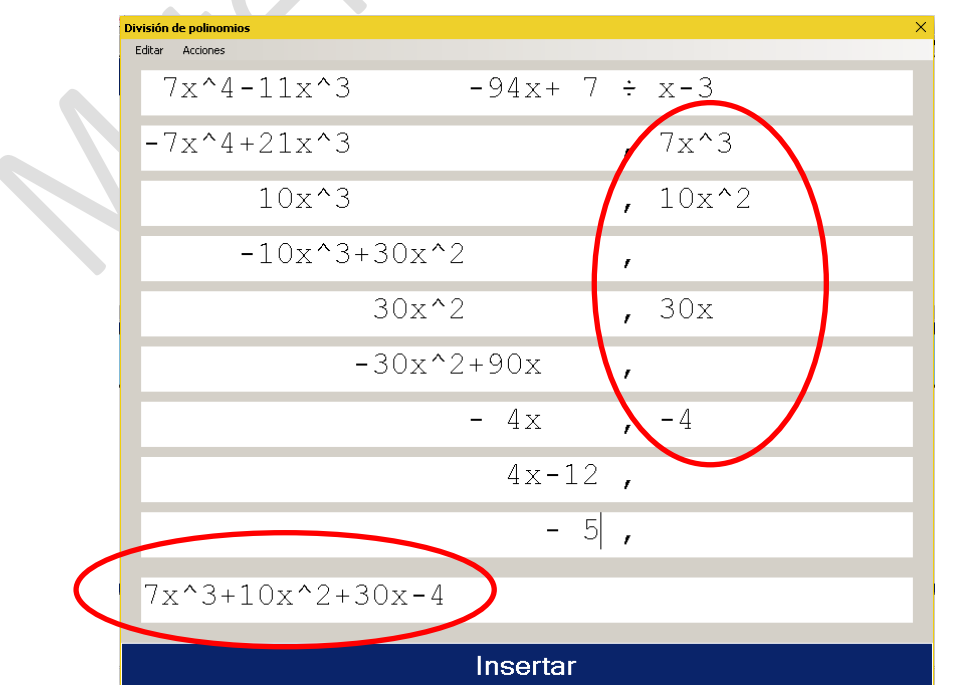

Especialistas de Matemáticas y Ciencias Experimentales-ONCE

#### <span id="page-38-0"></span>**Factorización**

En esta estructura didáctica (Alt+D, F) se usa la edición en celdas, situándose en la primera celda de la parte superior izquierda el número a factorizar y en la columna de la derecha el factor por el que dividir dicho número. Una vez sepamos el resultado de esta primera factorización iremos creando nuevas líneas (con Ctrl+N), análogas a la primera, donde iremos colocando los resultados. Por último, a medida que hemos ido realizando la factorización, en la parte inferior de la ventana hay una línea de edición donde se va rellenando automáticamente el resultado de la factorización para poder copiarlo e insertarlo en línea.

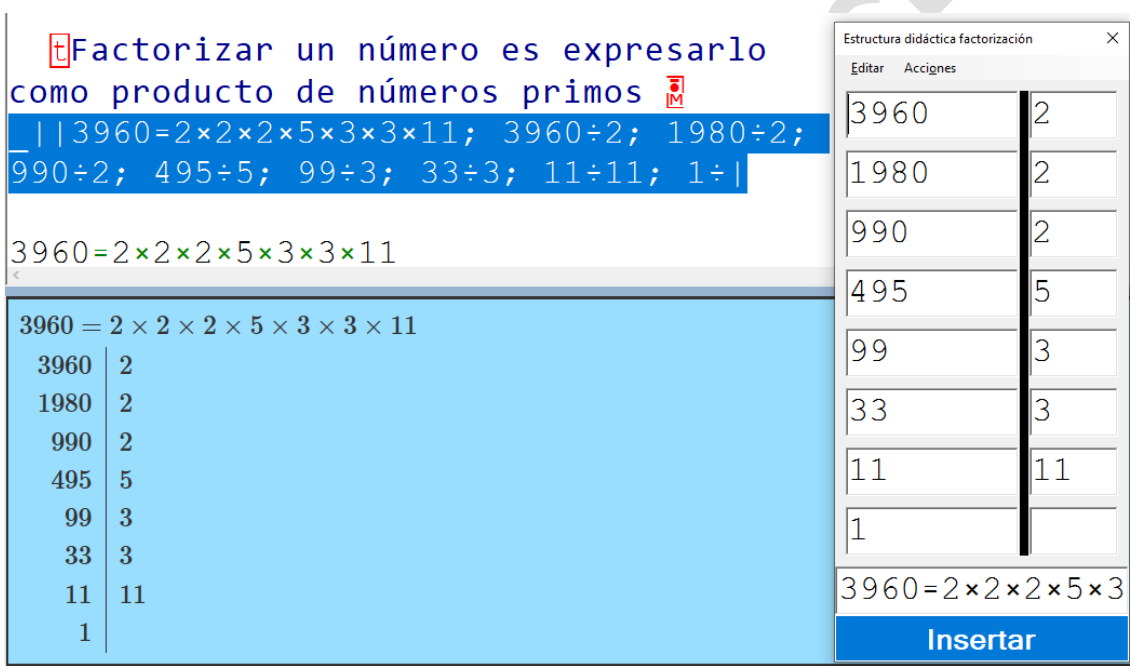

#### <span id="page-38-1"></span>**Regla de tres**

En esta estructura se trabaja en celdas (Alt+D, G).

En la primera línea de la estructura se escriben las magnitudes y el tipo de proporcionalidad, sin necesidad de insertar los caracteres de inicio de texto. En las siguientes líneas se escriben los valores de las magnitudes.

Opcionalmente la última línea es para ir anotando la relación de proporcionalidad.

Dependiendo del modo y el perfil en el que estemos, desde el menú Insertar o desde el buscador F5 se podrán insertar las estructuras permitidas.

|3ELitros/minutos∃, EInversaE, **EHoras E;** 3, 5 L/ min,  $\degree$ >, 1, 5 h; 4, 5<br>L/ min,  $\degree$ >, x h; 3, 5/4, 5=x/1, 5|

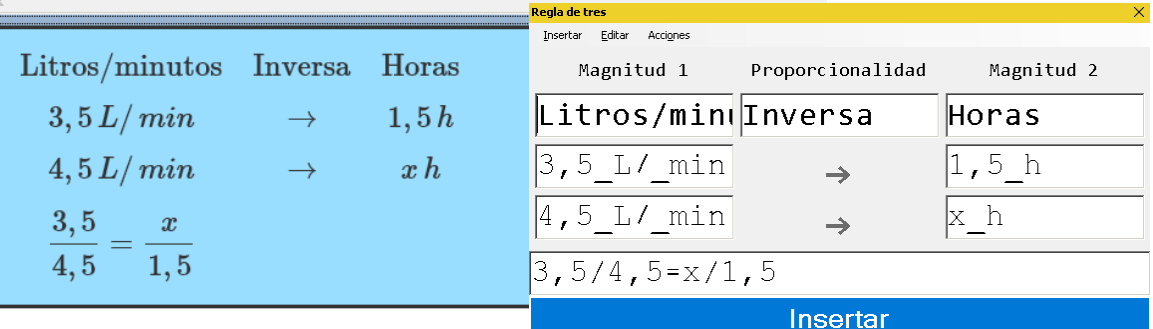

#### <span id="page-39-0"></span>**Suma/resta de ángulos o tiempos**

En estas estructuras se trabaja en celdas (Alt+D, O), (Alt+D, T).

Esta estructura es una combinación de sumas y restas en una línea en modo sobreescritura para trabajar en celdas (grados/horas, minutos y segundos). También hay una celda al principio de la segunda fila en la que escribir el signo de la operación.

**t**Estructura didáctica: tiempo **R** |T6 h37 min25 s+9 h53 min10 s=15 h90  $min35 s$ Estructura didáctica tiempo  $\times$ Acciones horas minutos segundos 6 37 25 9  $\ddot{}$ 53  $10$ Estructura didáctica: tiempo 15 90 35 6h 37min 25s  $9h$  53 $min$  10s  $+$ Insertar  $15h$  90 $min$  35s

Todas las celdas están en modo matemáticas. $\mathbb{A}$ 

**Section** 

Existe la opción de copiar el resultado fuera de la ventana bidimensional.

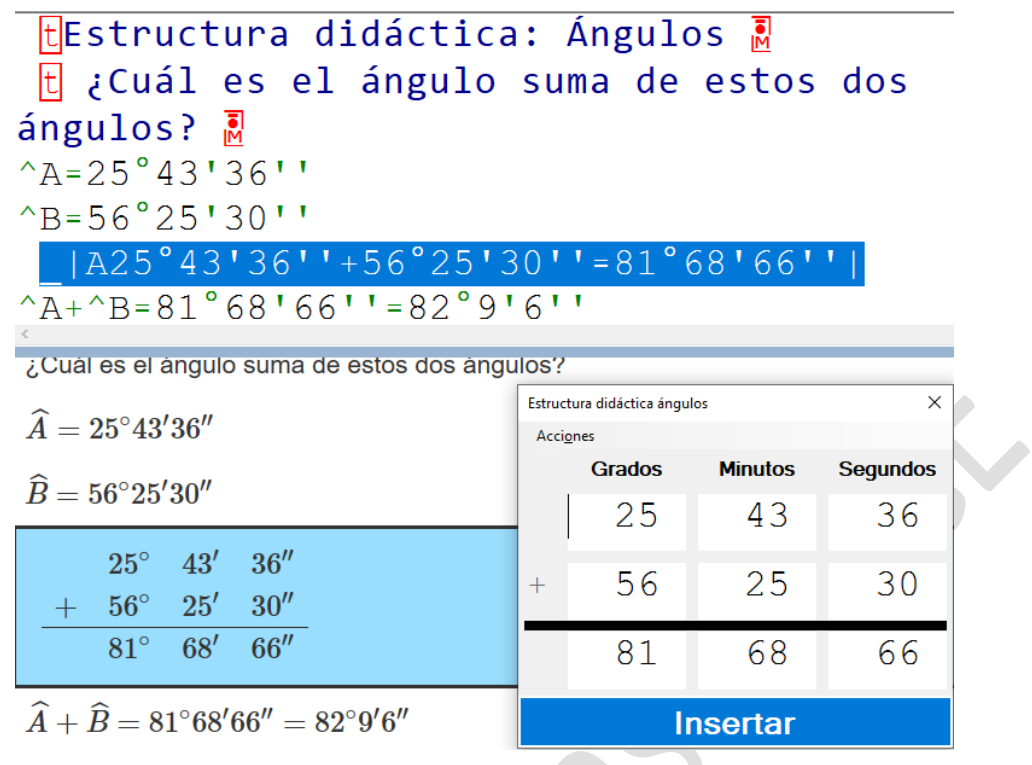

#### <span id="page-40-0"></span>**Ruffini**

Otra estructura didáctica muy útil es la que permite hacer en una ventana bidimensional el algoritmo de Ruffini.

Al igual que en una máquina Perkins se puede realizar en tres líneas o en dos líneas. Siendo esta última la más habitual entre los estudiantes braillistas. Estructura de Ruffini en tres líneas:

 $\frac{1}{0}$  | R5x^4-3x^3-4x^2-1|÷x-2;, 5, -3, -4,<br> $\frac{1}{0}$ , -1; 2, , 10, 14, 20, 40;, 5, 7, 10,

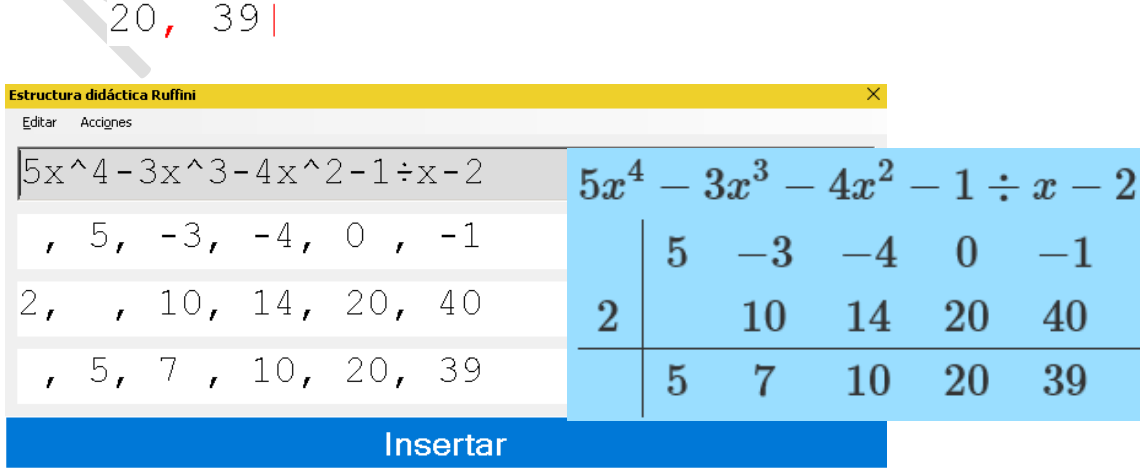

Estructura de Ruffini en dos líneas:

La primera línea que aparece, es de referencia para que el usuario pueda tener la operación sin salir de la ventana de la estructura didáctica. Es una línea editable y se puede duplicar.

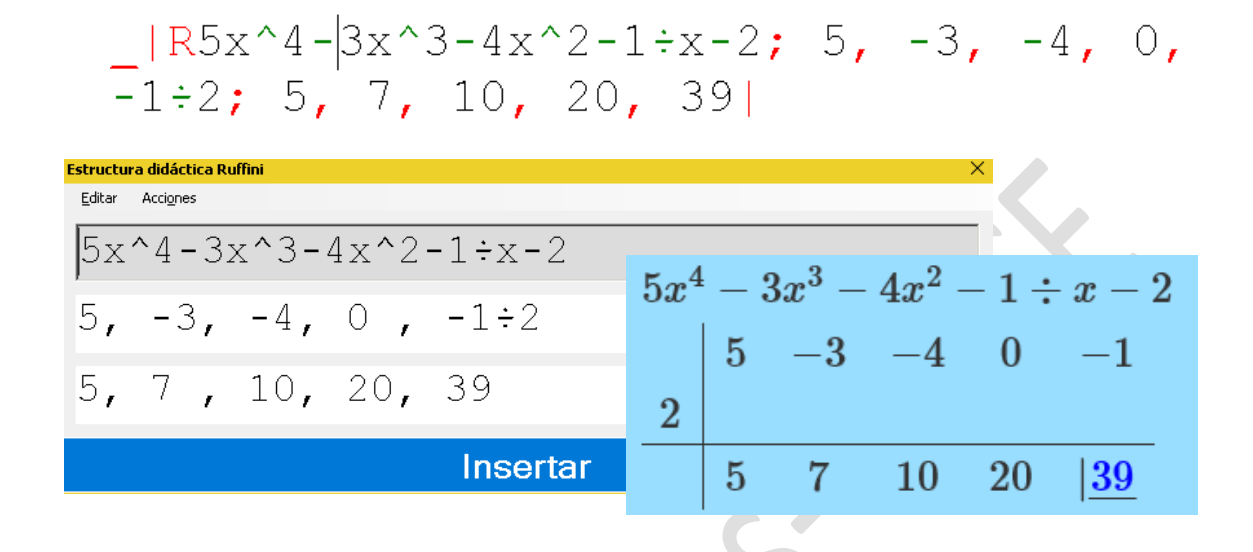

En la ventana de la estructura disponemos de los menús Editar y Acciones.

En el primero, tenemos una serie de opciones que permiten ir construyendo la estructura: añadir y quitar línea, añadir columna y duplicar línea. En el segundo menú tenemos las opciones Ir al factor, Ir a la operación y Copiar el resultado, que copia la última línea con los coeficientes del cociente y el resto para poder insertarlos de una forma rápida en el editor.

Nota: la representación de fracciones no aparece bien por ventana gráfica.

#### <span id="page-41-0"></span>**Adjuntos**

Esta estructura didáctica está diseñada para que el usuario halle, paso a paso, los menores complementarios de una matriz o los elementos de la matriz adjunta y para desarrollar un determinante por los elementos de una fila o una columna.

Situándonos dentro de un determinante o de una matriz, abrimos la estructura didáctica desde el menú correspondiente (Alt+D, J).

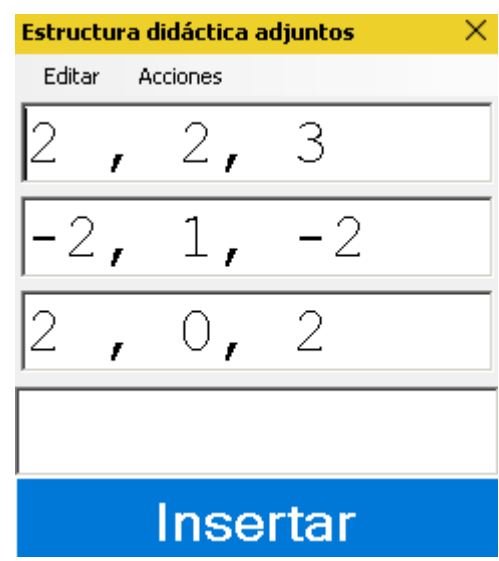

Especialistas de Matemáticas y Ciencias Experimentales-ONCE

Se visualizará en dos dimensiones el determinante o la matriz, ya sea en línea o en celdas, a la que se le ha añadido una línea de resultados debajo de la última fila, en donde poder ir escribiendo los menores complementarios o los adjuntos de cada elemento.

En la ventana aparece una barra de menú con las opciones:

- Editar: permite eliminar solamente una fila o una columna y una fila y una columna simultáneamente.

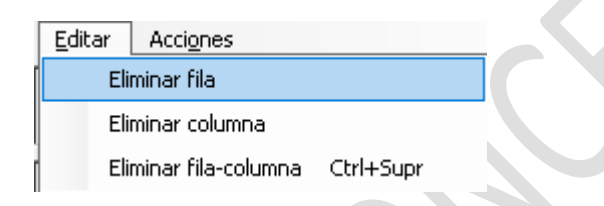

- Acciones:
- Copiar menor complementario. Esta opción funciona únicamente si se ha eliminado fila y columna.
- Copiar resultado: copia el contenido de la línea de resultados.
- Pegar adjunto: lo inserta en la línea de resultados.
- Ir/Volver al resultado: moverse de la matriz a la línea de resultado y viceversa.

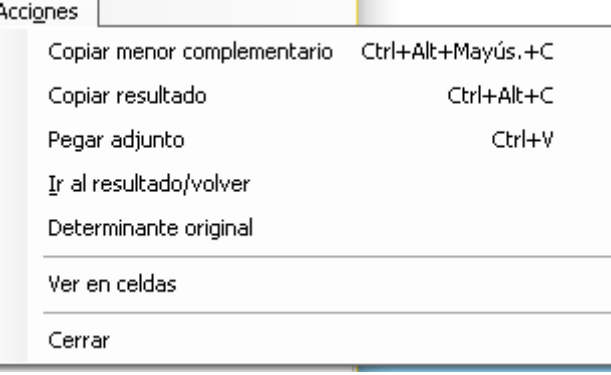

Determinante original: regresa a la expresión que teníamos antes de eliminar las filas y las columnas. Aunque pone determinante, funciona también con matrices.

#### <span id="page-43-0"></span>**Árbol de decisión**

Esta estructura permite la representación de los diagramas de árbol, utilizados con frecuencia en Probabilidad. La representación en la ventana gráfica es mediante llaves, en lugar de líneas.

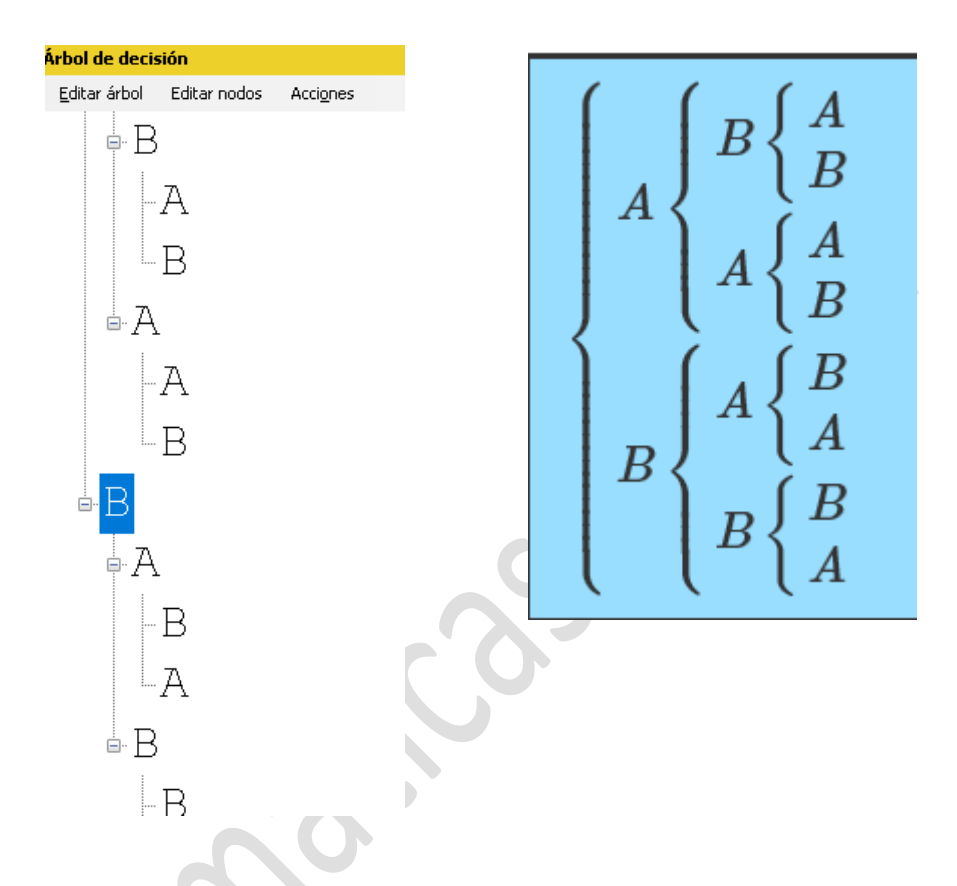

El texto de todos los nodos es editable mediante su opción del menú o F2. La opción **Ramas y niveles** del menú Acciones indica el número de nodos de nivel 2 (subnodos del nodo 1) y el nivel de profundidad máximo de los nodos.

#### <span id="page-43-1"></span>**Tablas de distribución**

Está estructura didáctica muestra las tablas completas de las distribuciones Normal puntual, Poisson acumulada y Binomial acumulada.

Al abrir la estructura didáctica podemos encontrar en la barra de menús las opciones:

Ver: se puede elegir que la tabla aparezca a tamaño reducido, ampliado o ver únicamente una fila. Nota: actualmente no aparecen todos los datos en la fila.

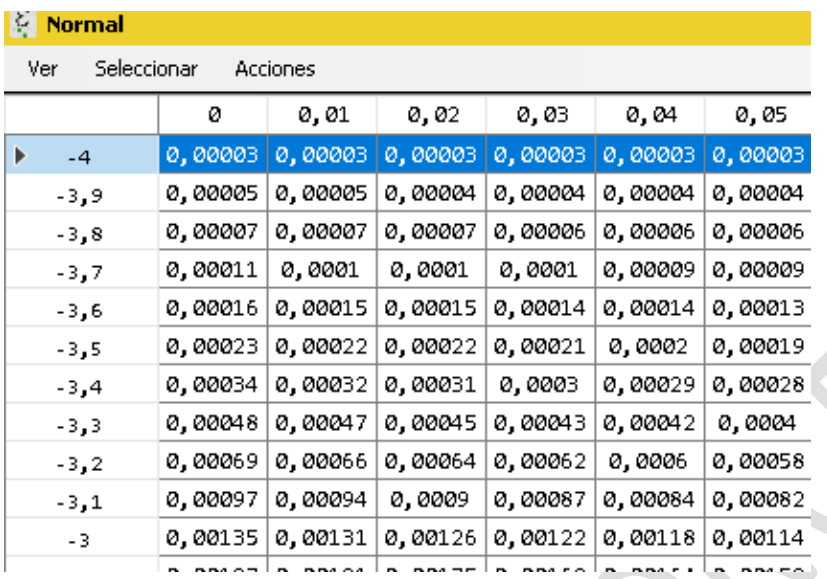

- Seleccionar: permite seleccionar diferentes celdas (F12) y copiarlas (Ctrl+C) para insertarlas en el editor.

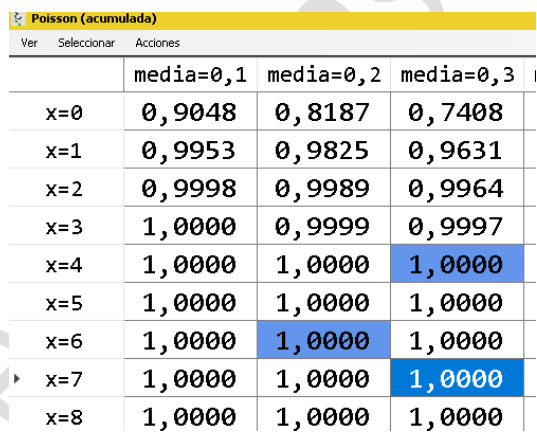

- Acciones: se puede abrir la calculadora de probabilidad (F9) para obtener los cálculos automáticamente. También se puede realizar la búsqueda de una fila (F5).

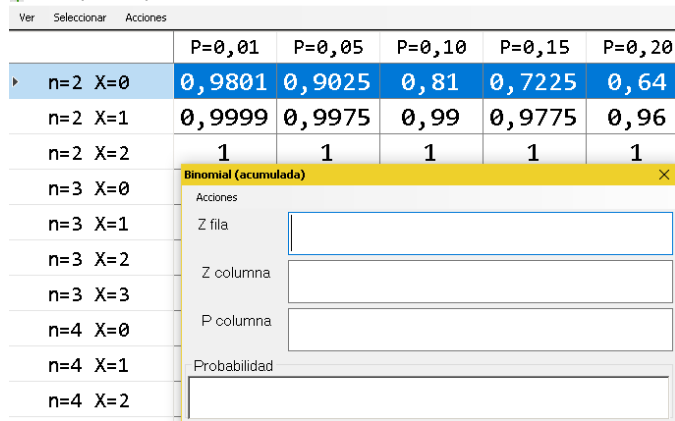

- -

#### <span id="page-45-0"></span>**AYUDA**

En este menú disponemos de una ayuda sobre el programa, que contiene las **combinaciones de teclas**, información sobre las últimas actualizaciones y la versión instalada.

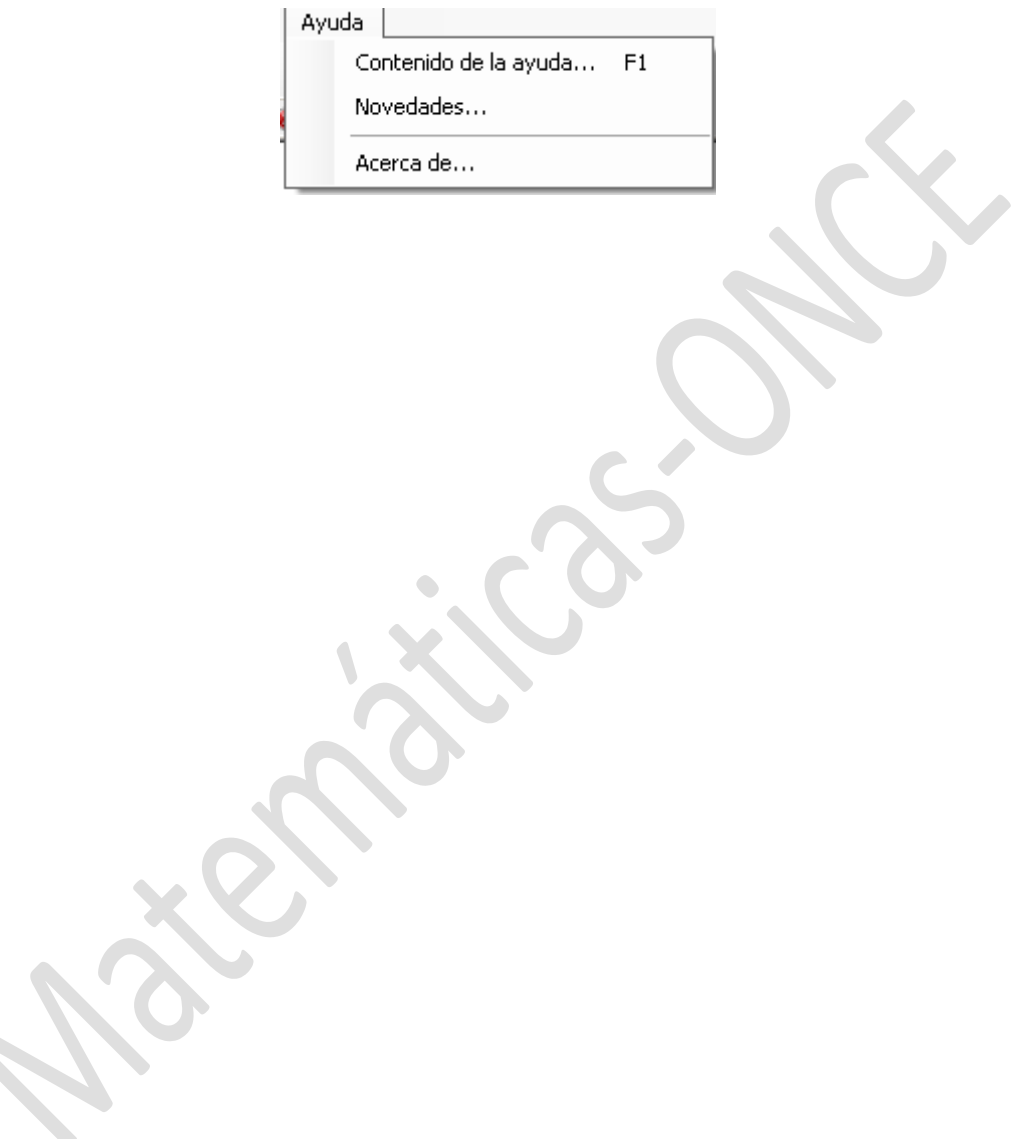